## **PCM-9371**

ULV Intel SBC with CPU, LCD, LVDS, Ethernet and Audio

**User's Manual** 

#### Copyright

This document is copyrighted, © 2003. All rights are reserved. The original manufacturer reserves the right to make improvements to the products described in this manual at any time without notice.

No part of this manual may be reproduced, copied, translated or transmitted in any form or by any means without the prior written permission of the original manufacturer. Information provided in this manual is intended to be accurate and reliable. However, the original manufacturer assumes no responsibility for its use, nor for any infringements upon the rights of third parties that may result from such use.

#### Acknowledgements

Award is a trademark of Award Software International, Inc.

VIA is a trademark of VIA Technologies, Inc.

IBM, PC/AT, PS/2 and VGA are trademarks of International Business Machines Corporation.

Intel, Pentium, Celeron, and MMX are registered trademarks of Intel Corporation.

Microsoft Windows® is a registered trademark of Microsoft Corp.

RTL is a trademark of Realtek Semi-Conductor Co., Ltd.

ESS is a trademark of ESS Technology, Inc.

UMC is a trademark of United Microelectronics Corporation.

SMI is a trademark of Silicon Motion, Inc.

Creative is a trademark of Creative Technology LTD.

All other product names or trademarks are properties of their respective owners.

For more information on this and other Advantech products, please visit our websites at: http://www.advantech.com

#### http://www.advantech.com/epc

For technical support and service, please visit our support website at: http://support.advantech.com

This manual is for the PCM-9371.

Part No. 200000061

Printed in Taiwan

1st Edition December 2003

#### Packing List

Before you begin installing your card, please make sure that the following materials have been shipped:

- 1 PCM-9371 all-in-one single board computer
- 1 startup manual
- CD-ROM or disks for utility, drivers, and manual (in PDF format)
- 1 3.5" IDE flat cable 40-pin to 40-pin (part no: 1701440351)
- 1 keyboard/ PS2 monse cable (part no. 1700060202)
- 1 second serial port cable (part no.1701140201)
- 1 parallel port cable (part no. 1700260250)
- 1 Audio cable (part no. 1703100152)
- 1 USB cable (part no. 1703100121)

If any of these items are missing or damaged, contact your distributor or sales representative immediately.

#### Model No. List and Description

PCM-9371F-J0A1 W/ ULV Intel Celeron 400 and heat sink PCM-9371F-M0A1 W/ ULV Intel Celeron 650 and heat sink PCM-9371F-R0A1 W/ LV Intel Pentium 933 CPU and heat sink W/ FAN

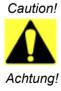

Possible danger of explosion if batteries (if any) are incorrectly replaced.

Replace only with the same or equivalent type recommended by the manufacturer.

Dispose of used batteries (if any) according to the manufacturer's instructions.

#### Additional Information and Assistance

1. Visit the Advantech web site at **www.advantech.com** where you can find the latest information about the product.

2. Contact your distributor, sales representative, or Advantech's customer service center for technical support if you need additional assistance.

Please have the following information ready before you call:

- •Product name and serial number
- •Description of your peripheral attachments
- •Description of your software (operating system, version, application software, etc.)
- •A complete description of the problem
- •The exact wording of any error messages

# Contents

| Chapter | 1    | Introduction                                         | 2    |
|---------|------|------------------------------------------------------|------|
| -       | 1.1  | Introduction                                         | 2    |
|         |      | 1.1.1 Highly integrated multimedia SBC               | 2    |
|         | 1.2  | Features                                             | 3    |
|         | 1.3  | Specifications                                       | 3    |
|         |      | 1.3.1 Standard 3.5" Biscuit SBC Functions            | 3    |
|         |      | 1.3.2 VGA/LCD Interface                              | 4    |
|         |      | 1.3.3 Ethernet Interface                             |      |
|         |      | 1.3.4 Audio Function                                 |      |
|         |      | 1.3.5 Mechanical and Environmental                   |      |
|         | 1.4  | Board layout: dimensions                             | 5    |
| Chapter | 2    | Installation                                         | 8    |
| -       | 2.1  | Jumpers                                              | 8    |
|         |      | Table 2.1: Jumpers                                   | 8    |
|         | 2.2  | Connectors                                           | 8    |
|         |      | Table 2.2:Connectors                                 | 8    |
|         | 2.3  | Locating jumpers                                     | 10   |
|         |      | Figure 2.1: Jumper locations                         |      |
|         | 2.4  | Locating Connectors                                  | . 11 |
|         |      | Figure 2.2:Connectors (component side)               |      |
|         |      | Figure 2.3:Connectors (solder side)                  |      |
|         | 2.5  | Setting Jumpers                                      |      |
|         | 2.6  | Clear CMOS (S2)                                      |      |
|         |      | Table 2.3:CMOS clear (S2)                            |      |
|         | 2.7  | Installing DIMMs                                     |      |
|         | 2.8  | IDE, CDROM hard drive connector (CN11)               | 15   |
|         |      | 2.8.1 Connecting the hard drive                      | 15   |
|         | 2.9  | Solid State Disk                                     |      |
|         |      | 2.9.1 CompactFlash (CN22)                            |      |
|         | 2.10 | Optional floppy drive connector (CN23)               |      |
|         |      | 2.10.1 Connecting the floppy drive                   |      |
|         | 2.11 | Parallel port connector (CN15)                       |      |
|         | 2.12 | Keyboard and PS/2 mouse connector (CN18)             |      |
|         | 2.13 | Power & HDD LED, Reset Button Con (CN16, S3)         |      |
|         |      | 2.13.1 Power & HDD LED (CN16)                        |      |
|         |      | 2.13.2 Reset switch (S3)                             |      |
|         | 2.14 | Power connectors (CN9, CN7, CN2)                     |      |
|         |      | 2.14.1 Peripheral power connector, -5 V, -12 V (CN9) |      |
|         |      | 2.14.2 Main power connector, +5 V, +12 V (CN7)       |      |
|         |      | 2.14.3 CPU Fan power supply connector (CN2)          | 18   |

|         | 2.15 | ATX power control connector (CN1, CN8)                   | . 18 |
|---------|------|----------------------------------------------------------|------|
|         |      | 2.15.1 ATX feature connector (CN1) and soft power switch |      |
|         |      | nector (CN8)                                             |      |
|         |      | Figure 2.4: Wiring for ATX soft power switch function    |      |
|         | 2.16 | Audio interfaces (CN14)                                  |      |
|         |      | 2.16.1 Audio connector (CN14)                            |      |
|         | 2.17 | COM port connector (CN20,CN12)                           |      |
|         |      | 2.17.1 COM2 RS-232/422/485 setting (pin 1-6 of JP1)      |      |
|         |      | Table 2.4: JP1: COM2 RS-232/422/485 select               |      |
|         | 2.18 | VGA/LCD/LVDS interface connections                       |      |
|         |      | 2.18.1 CRT display connector (CN21)                      |      |
|         |      | 2.18.2 Flat panel display connector (CN4)                |      |
|         |      | 2.18.3 Extension flat panel connector (CN3)              |      |
|         |      | 2.18.4 LVDS LCD panel connector (CN6)                    |      |
|         |      | 2.18.5 Panel type selection (S1)                         |      |
|         |      | Table 2.5:S3   Panel Type select                         |      |
|         | 2.19 | TV-out interface (optional) (CN4, CN3)                   |      |
|         | 2.20 | Ethernet configuration                                   |      |
|         |      | 2.20.1 100Base-T connector (CN17)                        |      |
|         |      | 2.20.2 Network boot                                      |      |
|         | 2.21 | Watchdog timer configuration                             |      |
|         |      | 2.21.1 Watchdog timer action (pin 7-10 of JP1)           |      |
|         |      | Table 2.6:JP1 Watchdog timer action                      |      |
|         | 2.22 | USB connectors (CN19)                                    | 23   |
| Chapter | 3    | Software Configuration                                   | .26  |
|         | 3.1  | Introduction                                             | . 26 |
|         | 3.2  | Connections to Three Standard LCDs                       | . 26 |
|         |      | 3.2.1 Connections to Toshiba LTM10C209A (640 x 480 T     | FT   |
|         |      | color LCD)                                               |      |
|         |      | Table 3.1:Connections to Toshiba LTM10C209A              |      |
|         |      | 3.2.2 Connections to Toshiba LTM15C151A (1024 x 768 T    |      |
|         |      | color LCD)                                               |      |
|         |      | Table 3.2:Connections to Toshiba                         |      |
|         |      | 3.2.3 Connections to Toshiba LTM12C275A (800 x 600 T     |      |
|         |      | color LCD)                                               |      |
|         |      | Table 3.3:Connections to Toshiba LTM12C275A              |      |
|         | 3.3  | Ethernet software configuration                          |      |
| Chapter | 4    | Award BIOS Setup                                         | .32  |
|         | 4.1  | System test and initialization                           | 32   |
|         |      | 4.1.1 System configuration verification                  | 32   |
|         | 4.2  | Award BIOS setup                                         | . 33 |
|         |      | 4.2.1 Entering setup                                     | 33   |
|         |      | Figure 4.1:BIOS setup program initial screen             | 33   |

|         |       | 4.2.2           | Standard CMOS Features setup                                                      | 34 |
|---------|-------|-----------------|-----------------------------------------------------------------------------------|----|
|         |       |                 | Figure 4.2:CMOS Features setup                                                    | 34 |
|         |       | 4.2.3           | Advanced BIOS Features setup                                                      | 35 |
|         |       |                 | Figure 4.3: Advanced BIOS Features setup                                          | 35 |
|         |       | 4.2.4           | Advanced Chipset Features setup                                                   | 36 |
|         |       |                 | Figure 4.4: Advanced Chipset Features setup                                       | 36 |
|         |       | 4.2.5           | Integrated Peripherals                                                            | 37 |
|         |       |                 | Figure 4.5:Integrated Peripherals                                                 | 37 |
|         |       | 4.2.6           | Power Management Setup                                                            | 37 |
|         |       |                 | Figure 4.6:Power Management Setup                                                 | 37 |
|         |       | 4.2.7           | PnP/PCI Configurations                                                            | 38 |
|         |       |                 | Figure 4.7:PnP/PCI Configurations                                                 | 38 |
|         |       | 4.2.8           | PC Health Status                                                                  |    |
|         |       |                 | Figure 4.8:PC Health Status                                                       | 38 |
|         |       | 4.2.9           | Frequency/Voltage Control                                                         | 39 |
|         |       |                 | Figure 4.9:Frequency/Voltage Control                                              | 39 |
|         |       | 4.2.10          | Load Optimized Defaults                                                           | 40 |
|         |       |                 | Figure 4.10:Load BIOS defaults screen                                             | 40 |
|         |       | 4.2.11          | Set Password                                                                      | 40 |
|         |       | 4.2.12          | Save & Exit Setup                                                                 | 41 |
|         |       | 4.2.13          | Exit Without Saving                                                               | 42 |
| Chapter | 5     | PCI             | SVGA Setup                                                                        | 44 |
| •       | 5.1   |                 | uction                                                                            |    |
|         | • • • | 5.1.1           | Chipset                                                                           |    |
|         |       | 5.1.2           | Display memory                                                                    |    |
|         |       | 5.1.3           | Display types                                                                     |    |
|         |       | 5.1.4           | Dual/Simultaneous Display                                                         |    |
|         |       |                 | Figure 5.1:Selecting Display Settings                                             |    |
|         | 5.2   | Install         | ation of the SVGA Driver                                                          |    |
|         |       | 5.2.1           | Installation for Windows 95                                                       |    |
|         |       | 5.2.2           | Installation for Windows 98/Me                                                    |    |
|         |       | 5.2.3           | Installation for Windows NT                                                       | 55 |
|         |       | 5.2.4           | Installation for Windows 2000                                                     | 60 |
|         |       | 5.2.5           | Installation for Windows XP                                                       |    |
|         | 5.3   | Furthe          | er Information                                                                    |    |
| Chapter | 6     |                 | o Setup                                                                           |    |
| Chapter | 6.1   |                 | uction                                                                            |    |
|         | 6.2   |                 | itilities                                                                         |    |
|         | 0.2   | 6.2.1           | VIA Sound Blaster Pro compatible set up program                                   |    |
|         |       |                 | VIA Sound Blaster Pro compatible set up program<br>VIA Sound Blaster Installation |    |
|         | 62    | 6.2.2<br>Driver |                                                                                   |    |
|         | 6.3   |                 | r installation                                                                    |    |
|         |       | 6.3.1           | Before you begin                                                                  |    |
|         |       | 6.3.2           | Windows 95/98 drivers                                                             |    |
|         |       | 6.3.3           | Windows NT drivers                                                                | 83 |

|            | 6.3.4 Windows 2000 Drivers                                                 | 86  |
|------------|----------------------------------------------------------------------------|-----|
| Chapter 7  | PCI Bus Ethernet Interface                                                 | 92  |
| 7.1        | Introduction                                                               | 92  |
| 7.2        | Installation of Ethernet driver                                            |     |
|            | 7.2.1 Installation for MS-DOS and Windows 3.1                              | 92  |
|            | 7.2.2 Installation for Windows 98                                          |     |
|            | 7.2.3 Installation for Windows 2000                                        |     |
|            | 7.2.4 Installation for Windows NT                                          |     |
| 7.3        | Further information                                                        | 107 |
| Appendix A | Programming the Watchdog Timer                                             | 110 |
| A.1        | Supported Input Timing Modes                                               | 110 |
| Appendix B | Installing PC/104 Modules                                                  | 114 |
| B.1        | Installing PC/104 Modules                                                  |     |
|            | Figure B.1:PC/104 module mounting diagram                                  |     |
|            | Figure B.2:PC/104 module dimensions (mm) (±0.                              |     |
|            | Table B.1:PC/104 connectors (CN10)                                         | 116 |
| Appendix C | Pin Assignments                                                            | 120 |
| C.1        | CPU Fan Power Connector (CN2)                                              | 120 |
|            | Table C.1:IR connector (FAN 1)                                             |     |
| C.2        | Ethernet 10/100Base-T Connector (CN17)                                     | 120 |
|            | Table C.2:Ethernet 10/100Base-T connector (CN1                             |     |
| C.3        | Audio Connector (CN14)                                                     |     |
|            | Table C.3:Audio connector (CN14)                                           |     |
| C.4        | Main Power Connector (CN7)                                                 |     |
|            | Table C.4: Main Power Connector (CN7)                                      |     |
| C.5        | Keyboard and PS/2 Mouse Connector (CN18)                                   |     |
|            | Table C.5:Keyboard and mouse connector (CN18)                              |     |
| C.6        | Floppy Disk Drive Connector (CN23)                                         |     |
| <b>. .</b> | Table C.6:Floppy Disk Drive Connector (CN23)                               |     |
| C.7        | IDE Hard Drive Connector (CN11)                                            |     |
|            | Table C.7:IDE HDD connector (CN11)                                         |     |
| C.8        | Parallel Port Connector (CN15)<br>Table C.8:Parallel Port Connector (CN15) |     |
| C.9        | Power & HDD LED Connector (CN16)                                           |     |
| 0.9        | Table C.9:Power & HDD LED Connector (CN16)                                 |     |
| C.10       | USB Connector (CN19)                                                       |     |
| 0.10       | Table C.10:USB Connector (CN19)                                            |     |
| C.11       |                                                                            | 126 |
| 0.11       | Table C.11:LCD Inverter Backlight Conn (CN5).                              |     |
| C.12       | CRT Display Connector (CN21)                                               |     |
|            | Table C.12:CRT Display Connector (CN21)                                    |     |
| C.13       | Flat Panel Connector (CN4)                                                 |     |

|            | Table C.13:Flat Panel Connector (CN4)              | 127    |
|------------|----------------------------------------------------|--------|
| C.14       | Extended Flat Panel Display Connector (CN3)        | . 128  |
|            | Table C.14:Extended Flat Panel Display Con (CN3)   | ). 128 |
| C.15       | LCD Signal Mapping                                 | . 129  |
|            | Table C.15:LCD Signal Mapping                      | 129    |
| C.16       | LVDS Connector (CN6)                               |        |
|            | Table C.16:LVDS Connector (CN6)                    |        |
| C.17       | Peripheral Power Connector (CN9)                   |        |
|            | Table C.17:Peripheral Power Connector (CN9)        |        |
| C.18       | COM1 RS-232 serial port (CN20)                     |        |
|            | Table C.18:COM1 RS-232 serial port (CN20)          |        |
| C.19       | COM2 RS232/422/485 series port (CN12)              |        |
|            | Table C.19:COM2 RS-232/422/485 series port         |        |
| C.20       | CompactFlash Card Connector (CN22)                 |        |
|            | Table C.20:CompactFlash Card Connector (CN22).     |        |
| C.21       | ATX Power Feature Connector (CN1)                  |        |
|            | Table C.21:ATX Power Feature Connector (CN1)       |        |
| C.22       | IR connetor (CN13)                                 |        |
|            | Table C.22:IR Connector (CN26)                     | 134    |
| Appendix D | System Assignments                                 | .136   |
| D.1        | System I/O Ports                                   | . 136  |
|            | Table D.1:System I/O ports                         | 136    |
| D.2        | 1st MB memory map                                  | . 137  |
|            | Table D.2:1st MB memory map                        | 137    |
| D.3        | DMA channel assignments                            |        |
|            | Table D.3:DMA channel assignments                  |        |
| D.4        | Interrupt assignments                              |        |
|            | Table D.4:Interrupt assignments                    | 138    |
| Appendix E | <b>Optional Extras for the PCM-9371</b>            | .140   |
| E.1        | Optional LCD cables 10.4" TFT LCD panel (CN14)     |        |
|            | Table E.1:Optional cables 10.4" TFT LCD panel      | 140    |
| E.2        | Optional USB cable (CN19)                          | . 140  |
| E.3        | ATX Power Control Cable (CN1)                      |        |
| E.4        | Optional 24 bit LCD cable adaptor                  |        |
| E.5        | +5V Fan for PCM-9371 heat sink                     |        |
| Appendix F | Mechanical Drawings                                |        |
| F.1        | Mechanical Drawings                                |        |
| г.1        |                                                    |        |
|            |                                                    |        |
|            | Figure F.1:PCM-9371 Mech Drawing (Component<br>142 |        |

# CHAPTER

## **General Information**

This chapter gives background information on the PCM-9371.

Sections include:

- Introduction
- Features
- Specifications
- Board layout and dimensions

# **Chapter 1 Introduction**

#### 1.1 Introduction

The PCM-9371 is a Ultra low voltage Intel Celeron or Low voltage Intel Pentium III processor single board computer (SBC) with audio controller, a 4X AGP SVGA controller, a PCI 10/100Base-T Ethernet interface, 2 Channel LVDS interface, and one PC/104 expansion connector. The PCM-9371's design is based on the 3.5" HDD form factor that provides a convenient connector layout for easy assembly, more efficient cable connections and better overall embedded system integration. When using a ULV Intel processor, the PCM-9371 achieves outstanding performance that surpasses most SBCs in its class. This compact (only 5.7" x 4") unit offers all the functions of a single board industrial computer, but still fits in the space of a 3.5" floppy drive.

On-board features include, two serial ports (one RS-232, one RS-232/ 422/485), one multi-mode parallel (ECP/EPP/SPP) port, two USB (Universal Serial Bus) ports, a floppy drive controller, and a keyboard/PS/2 mouse interface. The built-in high-speed PCI IDE controller supports both PIO and UDMA/100 bus master modes. Up to four IDE devices can be connected, including large hard disks, CD-ROM drives, and tape backup drives.

The PCM-9371 features power management to minimize power consumption. It complies with the "Green Function" standard and supports Doze, Standby and Suspend modes. In addition, the board's watchdog timer can automatically reset the system or generate an interrupt if the system stops due to a program bug or EMI.

#### 1.1.1 Highly integrated multimedia SBC

The real estate is well-packed on this tightly designed 3.5" single board computer (SBC) with an onboard ultra low voltage (ULV) Intel Celeron or low voltage (LV) Intel Pentium III Micor-FCBGA processor. The ULV Intel processor uses advanced  $0.13\mu$  CMOS technology with on-die primary 16-Kbyte instruction and write-back data cache and 256-Kbyte with Advanced Transfer architecture cache. This board can operate without a fan at temperatures up to 60° C (140°F) and typically consumes under 13.5 Watts while supporting numerous peripherals. This SBC includes a 4X AGP controller, an AC'97 audio interface, a PCI Ethernet interface, and 2 channel LVDS interface. Its design is based on the 3.5" SBC form factor that supports the PC/104 interface for ISA module upgrades. Other on-board features include an LPT, 2 USBs, and 2 serial ports: 1 RS-232,

and 1 RS-232/422/485. The SSD solution supports CompactFlash<sup>TM</sup> cards Type I and Type II.

#### 1.2 Features

- ULV Intel Celeron or LV Intel Pentium III Micro-FCPGA processor
- Supports one 36 bit TFT, 16-bit or 24-bit DSTN LCD panel, with up to 1024 x 768 resolution
- Supports 2 channel LVDS interface
- 100/10Base-T Ethernet interface, IEEE 802.3U compatible
- Supports wake-on-Lan with ATX power supply
- 2 serial ports (one RS-232 and one RS-232/422/485)
- USB interface complies with USB Rev. 1.10
- 62-level Watchdog timer by system reset or IRQ

#### 1.3 Specifications

#### 1.3.1 Standard 3.5" Biscuit SBC Functions

- CPU:ULV Intel 650 MHz (PCM-9371F-M0A1) or ULV Intel 400
- MHz (PCM-9371F-J0A1) or LV Intel Pentium III 933 processor (PCM-9371F-R0A1)
- with 256KB L1 cache memory)
- BIOS: Award 256 KB Flash memory
- System memory: One 144-pin SODIMM socket accepts 64 MB up to 512 MB SDRAM
- 2nd cache memory: 64 KB on the processor
- Enhanced IDE interface: One channels supports up to two EIDE devices. BIOS auto-detect, PIO Mode 3 or Mode 4, supports up to UDMA 33 mode
- Optional FDD interface: Supports up to two FDDs
- Serial ports: Two serial RS-232 ports, COM1: RS-232, COM2: RS-232/422/485
- Parallel port: One parallel port, supports SPP/EPP/ECP mode

- Keyboard/mouse connector: Supports standard PC/AT keyboard and a PS/2 mouse
- Power management: Supports power saving modes including Normal/ Standby/Suspend modes. APM 1.2 compliant
- Watchdog timer: 62 level timer intervals
- USB: Two USB 1.1 compliant universal serial bus ports
- Expansion: One PC/104 connector for ISA control board
- Solid State Disk

Supports one 50-pin socket for CFC type I/II

#### 1.3.2 VGA/LCD Interface

- Chipset: VIA Twister chip with integrated Savage4 2D/3D/Video Accelerator
- Frame buffer: Supports 4/8/16/32MB frame buffer with system memory
- Interface: 4X AGP VGA/LCD interface, Support for 9, 12, 15, 18, 24, 36 bit TFT and 16-bit or 24-bit DSTN panel
- **Display mode:** CRT Modes: 1280 x 1024@16bpp (60Hz), 1024 x 768@16bpp (85Hz); LCD/Simultaneous Modes: 1280 x 1024@16bpp (60Hz), 1024 x 768@16bpp (60Hz)
- LVDS: Supports 2 Channel (2 x 18bit) LVDS interface

#### 1.3.3 Ethernet Interface

- Chipset: RTL 8100
- Ethernet interface: IEEE 802.3u 100BASE-T Fast Ethernet compatible
- I/O address switchless setting
- Built-in boot ROM

#### 1.3.4 Audio Function

- Chipset: VIA 82C686
- Audio controller: AC'97 ver. 2.0 compliant interface
- Audio interface: Microphone in, line in, line out

#### 1.3.5 Mechanical and Environmental

- Dimensions: 145 x 102 mm (5.9"x 4.2")
- Power supply voltage: +5 V ±5%
- Power requirements:

Max

4.99 A@+5 V (Within 5ms after power on)

Typical

- 2.63 A@5 V (W/ ULV Intel Celeron 400,128 MB RAM)
- **Operating temperature:**  $0 \sim 60^{\circ}$ C  $(32 \sim 140^{\circ}$ F)

- **Operating Humidity:** 0% ~ 90% relative humidity, non-condensing
- Weight: 0.85 kg (weight of total package)

#### 1.4 Board layout: dimensions

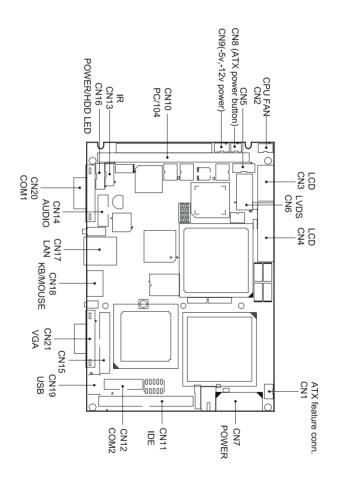

Figure 1.1: Board layout: dimensions

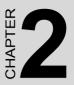

# Installation

This chapter explains the setup procedures of the PCM-9371 hardware, including instructions on setting jumpers and connecting peripherals, switches and indicators. Be sure to read all safety precautions before you begin the installation procedure.

# **Chapter 2 Installation**

#### 2.1 Jumpers

The PCM-9371 has a number of jumpers that allow you to configure your system to suit your application. The table below lists the functions of the various jumpers.

| Table 2.1: Jumpers |                                  |  |  |
|--------------------|----------------------------------|--|--|
| Label              | Function                         |  |  |
| S1                 | Panel type select                |  |  |
| S2                 | CMOS clear button                |  |  |
| S3                 | System reset button              |  |  |
| JP1                | COM2 RS232/422/485 & WDT setting |  |  |

#### 2.2 Connectors

On-board connectors link the PCM-9371 to external devices such as hard disk drives, a keyboard, or floppy drives. The table below lists the function of each of the board's connectors.

| Table 2.2: Connectors |                                        |  |  |  |  |
|-----------------------|----------------------------------------|--|--|--|--|
| Label                 | Function                               |  |  |  |  |
| CN1                   | ATX feature connector                  |  |  |  |  |
| CN2                   | CPU fan power connector                |  |  |  |  |
| CN3                   | Ext. flat panel connector              |  |  |  |  |
| CN4                   | Flat panel connector                   |  |  |  |  |
| CN5                   | LCD Inverter control connector         |  |  |  |  |
| CN6                   | LVDS connector                         |  |  |  |  |
| CN7                   | Main Power connector                   |  |  |  |  |
| CN8                   | ATX power on/off switch connector      |  |  |  |  |
| CN9                   | Peripheral power connector (-5V, -12V) |  |  |  |  |

| Table 2.2 | Table 2.2: Connectors              |  |  |  |  |  |
|-----------|------------------------------------|--|--|--|--|--|
| CN10      | PC/104 expansion                   |  |  |  |  |  |
| CN11      | IDE hard drive connector (primary) |  |  |  |  |  |
| CN12      | COM2 port connector                |  |  |  |  |  |
| CN13      | IR connector                       |  |  |  |  |  |
| CN14      | Audio connector                    |  |  |  |  |  |
| CN15      | Parallel port connector            |  |  |  |  |  |
| CN16      | Power & HDD LED connector          |  |  |  |  |  |
| CN17      | Ethernet connector                 |  |  |  |  |  |
| CN18      | Keyboard and PS/2 mouse connector  |  |  |  |  |  |
| CN19      | USB channel 1, 2 connector         |  |  |  |  |  |
| CN20      | COM 1 port connector               |  |  |  |  |  |
| CN21      | CRT display connector              |  |  |  |  |  |
| CN22      | CFC connector                      |  |  |  |  |  |
| CN23      | Floppy drive connector (optional)  |  |  |  |  |  |

#### 2.3 Locating jumpers

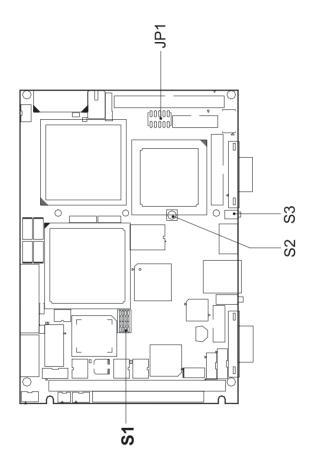

Figure 2.1: Jumper locations

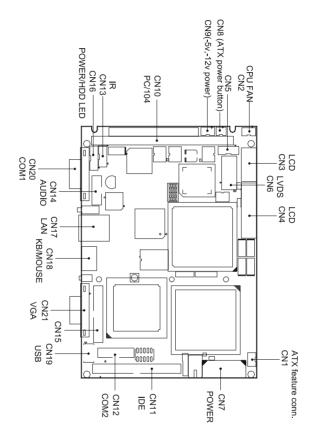

Figure 2.2: Connectors (component side)

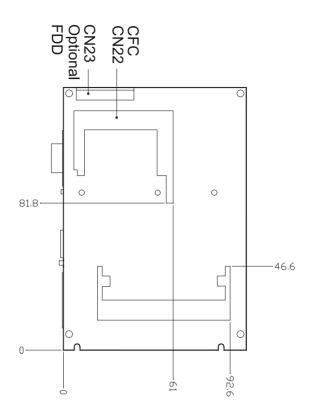

Figure 2.3: Connectors (solder side)

#### 2.5 Setting Jumpers

You may configure your card to match the needs of your application by setting jumpers. A jumper is a metal bridge used to close an electric circuit. It consists of two metal pins and a small metal clip (often protected by a plastic cover) that slides over the pins to connect them. To "close" a jumper, you connect the pins with the clip. To "open" a jumper, you remove the clip. Sometimes a jumper will have three pins, labeled 1, 2 and 3. In this case you would connect either pins 1 and 2, or 2 and 3.

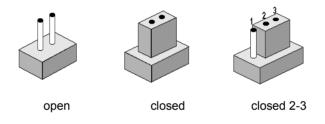

The jumper settings are schematically depicted in this manual as follows:.

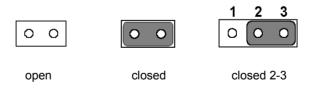

A pair of needle-nose pliers may be helpful when working with jumpers.

If you have any doubts about the best hardware configuration for your application, contact your local distributor or sales representative before you make any changes.

Generally, you simply need a standard cable to make most connections.

#### 2.6 Clear CMOS (S2)

#### Warning! To avoid damaging the computer, always turn off the power supply before setting "Clear CMOS." Before turning on the power supply, set the jumper back to "3.0 V Battery On."

This jumper is used to erase CMOS data and reset system BIOS information.

The procedure for clearing CMOS is:

- 1. Turn off the system.
- 2. Short pin 2 and pin 3.
- 3. Return jumper to pins 1 and 2.
- 4. Turn on the system. The BIOS is now reset to its default setting

| Table 2.3: CMOS clear (S2) |            |  |
|----------------------------|------------|--|
| Condition                  | Result     |  |
| unpressed*                 | Normal     |  |
| pushed                     | Clear CMOS |  |
| pushed<br>Ilt setting      | Cle        |  |

#### 2.7 Installing DIMMs

The procedure for installing DIMMs is described below. Please follow these steps carefully. The number of pins are different on either side of the breaks, so the module can only fit in one way. DIMM modules have different pin contacts on each side, and therefore have a higher pin density.

- 1. Make sure that the two handles of the DIMM socket are in the "open" position. i.e. The handles remain leaning outward.
- 2. Slowly slide the DIMM module along the plastic guides on both ends of the socket.
- 3. Press the DIMM module right down into the socket, until you hear a click. This is when the two handles have automatically locked the memory module into the correct position of the socket.

To **remove** the memory module, just push both handles outward, and the module will be ejected from the socket.

#### 2.8 IDE, CDROM hard drive connector (CN11)

The PCM-9371 provides 1 IDE channels which you can attach up to two Enhanced Integrated Device Electronics hard disk drives or CDROM to the PCM-9371's internal controller. The PCM-9371's IDE controller uses a PCI interface. This advanced IDE controller supports faster data transfer, PID mode 3, mode 4 and up to UDMA/33.

#### 2.8.1 Connecting the hard drive

Connecting drives is done in a daisy-chain fashion. This package includes 1 44PIN IDE cable that can connect to 1.8" and 2.5" drives.

- 1. Connect one end of the cable to CN11. Make sure that the red (or blue) wire corresponds to pin 1 on the connector, which is labeled on the board (on the right side).
- Plug the other end of the cable into the Enhanced IDE hard drive, with pin 1 on the cable corresponding to pin 1 on the hard drive. (See your hard drive's documentation for the location of the connector.)

If desired, connect a second drive as described above.

Unlike floppy drives, IDE hard drives can connect to either end of the cable. If you install two drives, you will need to set one as the master and one as the slave by using jumpers on the drives. If you install only one drive, set it as the master.

#### 2.9 Solid State Disk

The PCM-9371 provides a CompactFlash<sup>™</sup> card socket and DiskOnChip socket for Solid state disk solutions.

#### 2.9.1 CompactFlash (CN22)

The CompactFlash card shares a secondary IDE channel which can be enabled/disabled via the BIOS settings.

#### 2.10 Optional floppy drive connector (CN23)

You can attach up to two floppy drives to the PCM-9371's on-board controller. You can use 3.5" (720 KB, 1.44 MB, and 2.88 MB) drives.

A 26-pin FPC connector cable is required for a dual-drive system. On one end of the cable is a 26-pin FPC-cable connector. On the other end are two sets of floppy disk drive connectors. Each set consists of a 26-pin FPC-cable connector (usually used for 3.5" drives).

#### 2.10.1 Connecting the floppy drive

- 1. Plug the 26-pin FPC-cable connector into CN23. Make sure that the red wire corresponds to pin one on the connector.
- 2. Attach the appropriate connector on the other end of the cable to the floppy drive(s). You can use only one connector in the set. The set on the end (after the twist in the cable) connects to the A: drive. The set in the middle connects to the B: drive.

If you are connecting a 3.5" floppy drive, you may have trouble determining which pin is number one. Look for a number printed on the circuit board indicating pin number one. In addition, the connector on the floppy drive may have a slot. When the slot is up, pin number one should be on the right. Check the documentation that came with the drive for more information. If you desire, connect the B: drive to the connectors in the middle of the cable as described above.

In case you need to make your own cable, you can find the pin assignments for the board's connector in Appendix C.

#### 2.11 Parallel port connector (CN15)

Normally, the parallel port is used to connect the card to a printer. The PCM-9371 includes a multi-mode (ECP/EPP/SPP) parallel port accessed via CN15 and a 26-pin flat-cable connector. You will need an adapter cable if you use a traditional DB-25 connector. The adapter cable has a 26-pin connector on one end, and a DB-25 connector on the other.

The parallel port is designated as LPT1, and can be disabled or changed to LPT2 or LPT3 in the system BIOS setup.

The parallel port interrupt channel is designated to be IRQ7.

You can select ECP/EPP DMA channel via BIOS setup.

#### 2.12 Keyboard and PS/2 mouse connector (CN18)

The PCM-9371 board provides a keyboard connector that supports both a keyboard and a PS/2 style mouse. In most cases, especially in embedded applications, a keyboard is not used. If the keyboard is not present, the standard PC/AT BIOS will report an error or fail during power-on self-test (POST) after a reset. The PCM-9371's BIOS standard setup menu allows you to select "All, But Keyboard" under the "Halt On" selection. This allows no-keyboard operation in embedded system applications, without the system halting under POST.

# 2.13 Power & HDD LED, Reset Button Connector (CN16, S3)

Next, you may want to install external switches to monitor and control the PCM-9371. These features are optional: install them only if you need them. The Power & HDD LED connector (CN16) is 6-pin Wafer box connector. It provides connections for a power and hard disk access indicator.

#### 2.13.1 Power & HDD LED (CN16)

The HDD LED indicator for hard disk access is an active low signal (24 mA sink rate). Power supply activity LED indicator.

#### 2.13.2 Reset switch (S3)

If you install a reset switch, it should be an open single pole switch. Momentarily pressing the switch will activate a reset. The switch should be rated for 10 mA, 5 V.

#### 2.14 Power connectors (CN9, CN7, CN2)

#### 2.14.1 Peripheral power connector, -5 V, -12 V (CN9)

Supplies secondary power to devices that require -5 V and -12 V.

#### 2.14.2 Main power connector, +5 V, +12 V (CN7)

Supplies main power to the PCM-9371 (+5 V), and to devices that require +12 V.

#### 2.14.3 CPU Fan power supply connector (CN2)

Provides +5V power supply to CPU cooling fan.

#### 2.15 ATX power control connector (CN1, CN8)

# 2.15.1 ATX feature connector (CN1) and soft power switch connector (CN8)

The PCM-9371 can support an advanced soft power switch function, if an ATX power supply is used. To enable the soft power switch function:

- 1. Get the specially designed ATX-to-big 4P power cable (PCM-9371 optional item, part no. 1703200100)
- 2. Connect the 3-pin plug of the cable to CN1 (ATX feature connector).
- 3. Connect the power on/off button to CN8. (A momentary type of button should be used.)
- Important Make sure that the ATX power supply can take at least a 10 mA load on the 5 V standby lead (5VSB). If not, you may have difficulty powering on your system.

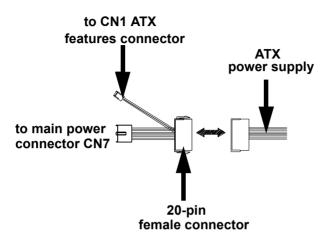

Figure 2.4: Wiring for ATX soft power switch function

#### 2.16 Audio interfaces (CN14)

The PCM-9371 is equipped with a high-quality audio interface, which provides 16-bit CD-quality recording and playback as well as OPL3 compatible FM music. It is supported by all major operating systems.

#### 2.16.1 Audio connector (CN14)

The PCM-9371 provides all major audio signals on a 10-pin flat-cable connector, CN14. These audio signals include Microphone in (mono), Line in (stereo) and Line out (stereo). If you use traditional telephone jack connectors for these audio signals, you will need an adapter cable.

#### 2.17 COM port connector (CN20,CN12)

The PCM-9371 provides two serial ports (COM1: RS-232; COM2: RS-232/422/485) in one DB-9 connector (COM1) and one 14-pin dual-inline, male header. It provides connections for serial devices (a mouse, etc.) or a communication network. You can find the pin assignments for the COM port connector in Appendix C.

2.17.1 COM2 RS-232/422/485 setting (pin 1-6 of JP1)

COM2 can be configured to operate in RS-232, RS-422, or RS-485 mode. This is done via JP1

| Table 2.4: JP1: COM2 RS-232/422/485 select |         |        |        |  |  |
|--------------------------------------------|---------|--------|--------|--|--|
| PINS                                       | RS-232* | RS-422 | RS-485 |  |  |
| 1-2                                        | Open    | Open   | Closed |  |  |
| 3-4                                        | Open    | Closed | Open   |  |  |
| 5-6                                        | Closed  | Open   | Open   |  |  |

#### 2.18 VGA/LCD/LVDS interface connections

The PCM-9371's PCI SVGA interface can drive conventional CRT displays and is capable of driving a wide range of flat panel displays, including passive LCD and active LCD displays. The board has three connectors to support these displays: one for standard CRT VGA monitors, one for flat panel displays, and one for LVDS type LCD panels.

#### 2.18.1 CRT display connector (CN21)

CN21 is a 16-pin, dual-inline header used for conventional CRT displays. A simple one-to-one adapter can be used to match CN21 to a standard 15-pin D-SUB connector commonly used for VGA.

Pin assignments for CRT display connector CN21 are detailed in Appendix C.

#### 2.18.2 Flat panel display connector (CN4)

CN4 consists of a 40-pin connector which can support a 24-bit LCD panel. It is Hirose's product no. DF13A-40DP-1.25 V

The PCM-9371 provides a bias control signal on CN11 that can be used to control the LCD bias voltage. It is recommended that the LCD bias voltage not be applied to the panel until the logic supply voltage (+5 V or +3.3 V) and panel video signals are stable. Under normal operation, the control signal (ENAVEE) is active high. When the PCM-9371's power is

applied, the control signal is low until just after the relevant flat panel signals are present. CN4 can connect up to 24 bit TFT LCD.

#### 2.18.3 Extension flat panel connector (CN3)

CN3 consists of a 20-pin connector which is Hirose's product no. DF13A-20DP-1.25V. The PCM-9371 supports a 36-bit LCD panel which must be connected to both the CN4 (40-pin) and the CN3 (20-pin). The pin assignments for both CN4 and the CN3 can be found in Appendix C

#### 2.18.4 LVDS LCD panel connector (CN6)

The PCM-9371 uses the VIA Twister chip that supports 2 channel (2 x 18 bit) LVDS LCD panel displays. Users can connect to either an 18-bit or 36-bit LVDS LCD with CN6.

#### 2.18.5 Panel type selection (S1)

S1 is an 8 segment DIP switch for DSTN/TFT panel type and resolution functions.

| Table | Table 2.5: S3       Panel Type select |     |     |           |          |            |
|-------|---------------------------------------|-----|-----|-----------|----------|------------|
| SW    | SW                                    | SW  | SW  |           |          |            |
| 1-1   | 1-2                                   | 1-3 | 1-4 | Panel typ | be       |            |
| ON    | ON                                    | ON  | ON  | DSTN**    | 640x480  | 18bit      |
| ON    | ON                                    | ON  | OFF | TFT       | 640x480  | 18bit      |
| ON    | ON                                    | OFF | ON  | TFT       | 640x480  | LVDS       |
| ON    | ON                                    | OFF | OFF | (Resvd)   |          |            |
| ON    | OFF                                   | ON  | ON  | (Resvd)   |          |            |
| ON    | OFF                                   | ON  | OFF | DSTN**    | 800x600  | 18bit      |
| ON    | OFF                                   | OFF | ON  | TFT*      | 800x600  | 18bit      |
| ON    | OFF                                   | OFF | OFF | TFT       | 800x600  | LVDS       |
| OFF   | ON                                    | ON  | ON  | (Resvd)   |          |            |
| OFF   | ON                                    | ON  | OFF | (Resvd)   |          |            |
| OFF   | ON                                    | OFF | ON  | DSTN**    | 1024x768 | 36bit      |
| OFF   | ON                                    | OFF | OFF | TFT       | 1024x768 | 36bit      |
| OFF   | OFF                                   | ON  | ON  | TFT       | 1024x768 | 1Chan LVDS |
| OFF   | OFF                                   | ON  | OFF | TFT       | 1024x768 | 2Chan LVDS |
| OFF   | OFF                                   | OFF | ON  | TFT       | 1024x768 | 18bit      |
| OFF   | OFF                                   | OFF | OFF | TFT       | 1024x768 | 24bit      |

\* Default setting

\*\* will support in the future

### 2.19 TV-out interface (optional) (CN4, CN3)

The PCM-9371 board provides optional TV-out module PCM-232 via CN4, CN3. This module output supports composite video and S-video connectors. TV-out generators use both NTSC and PAL formats with 640 x 480 or 800 x 600 resolution.

To set up your video interface:

1. Run the appropriate installation program located on the utility disk. That's all there is to it.

#### 2.20 Ethernet configuration

The PCM-9371 is equipped with a high performance 32-bit PCI-bus Ethernet interface which is fully compliant with IEEE 802.3U 10/100Mbps CSMA/CD standards. It is supported by all major network operating systems.

The medium type can be configured via the RSET8139.EXE program included on the utility disk. (See Chapter 3 for detailed information.)

#### 2.20.1 100Base-T connector (CN17)

100Base-T connections are made via the on-board RJ-45 connector

#### 2.20.2 Network boot

The Network Boot feature can be utilized by incorporating the Boot ROM image files for the appropriate network operating system. The Boot ROM BIOS files are included in the system BIOS, which is on the utility CD disc.

#### 2.21 Watchdog timer configuration

An on-board watchdog timer reduces the chance of disruptions which EMP (electro-magnetic pulse) interference can cause. This is an invaluable protective device for standalone or unmanned applications. Setup involves one jumper and running the control software (refer to Appendix A).

#### 2.21.1 Watchdog timer action (pin 7-10 of JP1)

When the watchdog timer activates (CPU processing has come to a halt), it can reset the system or generate an interrupt on IRQ11. This can be set via setting JP1 as shown below:

| Table 2.6: JP1 Watchdog timer action |               |        |  |
|--------------------------------------|---------------|--------|--|
| Pins                                 | System reset* | IRQ11  |  |
| 7-8                                  | closed        | open   |  |
| 9-10                                 | open          | closed |  |

\* Default setting

#### 2.22 USB connectors (CN19)

The PCM-9371 board provides up to four USB (Universal Serial Bus) ports. This gives complete Plug and Play, and hot attach/detach for up to 127 external devices. The USB interfaces comply with USB specification Rev. 1.1, and are fuse protected.

The USB interface is accessed through two 5 x 2-pin flat-cable connectors, CN19 (USB1, 2). You will need an adapter cable if you use a standard USB connector. The adapter cable has a 5 x 2-pin connector on one end and a USB connector on the other.

The USB interfaces can be disabled in the system BIOS setup.

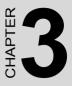

# **Software Configuration**

This chapter details the software configuration information. It shows you how to configure the card to match your application requirements. The AWARD System BIOS is covered in Chapter 4.

Sections include:

- Introduction
- Connections for standard LCDs
- Ethernet interface configuration.

# Chapter 3 Software Configuration

#### 3.1 Introduction

The PCM-9371 system BIOS and custom drivers are located in a 256 Kbyte, Flash ROM device, designated U5. A single Flash chip holds the system BIOS, VGA BIOS and network Boot ROM image. The display can be configured via CMOS settings. This method minimizes the number of chips and difficulty of configuration. To set different types of LCD panels, please choose "panel type" from the "integrated peripherals" menu in CMOS setup.

#### 3.2 Connections to Three Standard LCDs

The following tables illustrate typical LCD connection pinouts for the PCM-9371.

#### 3.2.1 Connections to Toshiba LTM10C209A (640 x 480 TFT color LCD)

| Table 3.1: Connections to Toshiba LTM10C209A |      |              |        |  |
|----------------------------------------------|------|--------------|--------|--|
| LTM10C209A                                   |      | PCM-9371 CN4 |        |  |
| Pin                                          | Name | Pin          | Name   |  |
| 1                                            | GND  | 3            | GND    |  |
| 2                                            | CLK  | 35           | SHFCLK |  |
| 3                                            | GND  | 34           | GND    |  |
| 4                                            | R0   | 27           | P18    |  |
| 5                                            | R1   | 28           | P19    |  |
| 6                                            | R2   | 29           | P20    |  |
| 7                                            | GND  | 33           | GND    |  |
| 8                                            | R3   | 30           | P21    |  |
| 9                                            | R4   | 31           | P22    |  |
| 10                                           | R5   | 32           | P23    |  |
| 11                                           | GND  | 34           | GND    |  |
| 12                                           | G0   | 19           | P10    |  |
| 13                                           | G1   | 20           | P11    |  |
| 14                                           | G2   | 21           | P12    |  |
| 15                                           | GND  | 8            | GND    |  |

T 11 21 C . 11 1 1 1 1 1 0 0 2 0 0 4

| Table 3.1: Connections to Toshiba LTM10C209A |      |    |      |  |
|----------------------------------------------|------|----|------|--|
| 16                                           | G3   | 22 | P13  |  |
| 17                                           | G4   | 23 | P14  |  |
| 18                                           | G5   | 24 | P15  |  |
| 19                                           | GND  | 8  | GND  |  |
| 20                                           | ENAB | 37 | M/DE |  |
| 21                                           | GND  | 4  | GND  |  |
| 22                                           | B0   | 11 | P2   |  |
| 23                                           | B1   | 12 | P3   |  |
| 24                                           | B2   | 13 | P4   |  |
| 25                                           | GND  | 4  | GND  |  |
| 26                                           | B3   | 14 | P5   |  |
| 27                                           | B4   | 15 | P6   |  |
| 28                                           | B5   | 16 | P7   |  |
| 29                                           | GND  | 3  | GND  |  |
| 30                                           | VDD  | 1  | +5 V |  |
| 31                                           | VDD  | 2  | +5 V |  |

# **3.2.2 Connections to Toshiba LTM15C151A** (1024 x 768 TFT color LCD)

| LTM15C151A |      | PCM-9371 C | N2      |
|------------|------|------------|---------|
| Pin        | Name | Pin        | Name    |
| N1-1       | GND  | CN 4-33    | GND     |
| N1-2       | NCLK | CN 4-35    | LDSCLK1 |
| N1-3       | NC   |            |         |
| N1-4       | NC   |            |         |
| N1-5       | GND  | CN 4-3     | GND     |
| N1-6       | OR0  | CN 4-9     | PD0     |
| N1-7       | OR1  | CN 4-11    | PD2     |
| N1-8       | OR2  | CN 4-13    | PD4     |
| N1-9       | OR3  | CN 4-15    | PD6     |
| N1-10      | OR4  | CN 4-17    | PD8     |
| N1-11      | OR5  | CN 4-19    | PD10    |
| N1-12      | GND  | CN 4-3     | GND     |

| Table 3.2: Connections to Toshiba |      |         |      |  |  |
|-----------------------------------|------|---------|------|--|--|
| CN1-13                            | OG0  | CN 4-21 | PD12 |  |  |
| CN1-14                            | OG1  | CN 4-23 | PD14 |  |  |
| CN1-15                            | OG2  | CN 4-25 | PD16 |  |  |
| CN1-16                            | OG3  | CN 4-27 | PD18 |  |  |
| CN1-17                            | OG4  | CN 4-29 | PD20 |  |  |
| CN1-18                            | OG5  | CN 4-31 | PD22 |  |  |
| CN1-19                            | GND  | CN 3-1  | GND  |  |  |
| CN1-20                            | OB0  | CN 3-3  | PD24 |  |  |
| CN1-21                            | OB1  | CN 3-5  | PD26 |  |  |
| CN1-22                            | OB2  | CN 3-7  | PD28 |  |  |
| CN1-23                            | OB3  | CN 3-9  | PD30 |  |  |
| CN1-24                            | OB4  | CN 3-11 | PD32 |  |  |
| CN1-25                            | OB5  | CN 3-13 | PD34 |  |  |
| CN1-26                            | ENAB | CN 4-37 | M/DE |  |  |
| CN1-27                            | GND  | CN 4-34 | GND  |  |  |
| CN1-28                            | VDD  | CN 4-1  | +5V  |  |  |
| CN1-29                            | VDD  | CN 4-2  | +5V  |  |  |
| CN1-30                            | GND  | CN 4-8  | GND  |  |  |

#### 3.2.3 Connections to Toshiba LTM12C275A (800 x 600 TFT color LCD)

Table 3.3: Connections to Toshiba LTM12C275A

| LTM12C275A |                                                                   | 9371 CN4                                                                                                    |                                                                                                    |  |  |  |
|------------|-------------------------------------------------------------------|----------------------------------------------------------------------------------------------------|----------------------------------------------------------------------------------------------------|--|--|--|
| Name       | Pin                                                               | Name                                                                                                    |                                                                                                    |  |  |  |
| GND        | 3                                                                 | GND                                                                                                    |                                                                                                    |  |  |  |
| NCLK       | 35                                                                | SHFCLK                                                                                                    |                                                                                                    |  |  |  |
| NC         | -                                                                 | NC                                                                                                    |                                                                                                    |  |  |  |
| NC         | -                                                                 | NC                                                                                                    |                                                                                                    |  |  |  |
| GND        | 4                                                                 | GND                                                                                                    |                                                                                                    |  |  |  |
| R0         | 27                                                                | P18                                                                                                    |                                                                                                    |  |  |  |
| R1         | 28                                                                | P19                                                                                                    |                                                                                                    |  |  |  |
| R2         | 29                                                                | P20                                                                                                    |                                                                                                    |  |  |  |
| R3         | 30                                                                | P21                                                                                                    |                                                                                                    |  |  |  |
|            | C275A<br>Name<br>GND<br>NCLK<br>NC<br>NC<br>GND<br>R0<br>R1<br>R2 | C275A         PCM-8           Name         Pin           GND         3           NCLK         35           NC         -           GND         4           R0         27           R1         28           R2         29 | PCM-9371 CN4           Name         Pin         Name           GND         3         GND           NCLK         35         SHFCLK           NC         -         NC           NC         -         NC           GND         4         GND           R0         27         P18           R1         28         P19           R2         29         P20 |  |  |  |

PCM-9371 User's Manual

| Table 3 | Table 3.3: Connections to Toshiba LTM12C275A |    |      |  |  |
|---------|----------------------------------------------|----|------|--|--|
| 10      | R4                                           | 31 | P22  |  |  |
| 11      | R5                                           | 32 | P23  |  |  |
| 12      | GND                                          | 8  | GND  |  |  |
| 13      | G0                                           | 19 | P10  |  |  |
| 14      | G1                                           | 20 | P11  |  |  |
| 15      | G2                                           | 21 | P12  |  |  |
| 16      | G3                                           | 22 | P13  |  |  |
| 17      | G4                                           | 23 | P14  |  |  |
| 18      | G5                                           | 24 | P15  |  |  |
| 19      | GND                                          | 33 | GND  |  |  |
| 20      | B0                                           | 11 | P2   |  |  |
| 21      | B1                                           | 12 | P3   |  |  |
| 22      | B2                                           | 13 | P4   |  |  |
| 23      | B3                                           | 14 | P5   |  |  |
| 24      | B4                                           | 15 | P6   |  |  |
| 25      | B5                                           | 16 | P7   |  |  |
| 26      | ENAB                                         | 37 | M/DE |  |  |
| 27      | GND                                          | 34 | GND  |  |  |
| 28      | VCC                                          | 5  | +5 V |  |  |
| 29      | VCC                                          | 6  | +5 V |  |  |
| 30      | GND                                          | 39 | GND  |  |  |

# 3.3 Ethernet software configuration

The PCM-9371's on-board Ethernet interface supports all major network operating systems. To configure the medium type, to view the current configuration, or to run diagnostics, do the following:

- 1. Power the PCM-9371 on. Make sure that the RSET8139.EXE file is located in the working drive.
- 2. At the prompt, type RSET8139.EXE and press <Enter>. The Ethernet configuration program will then be displayed.
- 3. This simple screen shows all the available options for the Ethernet interface. Just highlight the option you wish to change by using the Up and Down keys. To change a selected item, press <Enter>, and a screen will appear with the available options. Highlight your

option and press <Enter>. Each highlighted option has a helpful message guide displayed at the bottom of the screen for additional information.

4. After you have made your selections and are sure this is the configuration you want, press ESC. A prompt will appear asking if you want to save the configuration. Press Y if you want to save.

The Ethernet Setup Menu also offers three very useful diagnostic functions. These are:

- 1. Run EEPROM Test.
- 2. Run Diagnostics on Board.
- 3. Run Diagnostics on Network.

Each option has its own display screen that shows the format and result of any diagnostic tests undertaken.

**Note** For Ethernet installation, please see Chapter 7

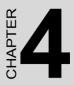

# **Award BIOS Setup**

This chapter describes how to set BIOS configuration data.

# Chapter 4 Award BIOS Setup

# 4.1 System test and initialization

These routines test and initialize board hardware. If the routines encounter an error during the tests, you will either hear a few short beeps or see an error message on the screen. There are two kinds of errors: fatal and non-fatal. The system can usually continue the boot up sequence with non-fatal errors. Non-fatal error messages usually appear on the screen along with the following instructions:

#### press <F1> to RESUME

Write down the message and press the F1 key to continue the bootup sequence.

## 4.1.1 System configuration verification

These routines check the current system configuration against the values stored in the board's CMOS memory. If they do not match, the program outputs an error message. You will then need to run the BIOS setup program to set the configuration information in memory.

There are three situations in which you will need to change the CMOS settings:

- 1. You are starting your system for the first time
- 2. You have changed the hardware attached to your system
- 3. The CMOS memory has lost power and the configuration information has been erased.

The PCM-9371 Series' CMOS memory has an integral lithium battery backup. The battery backup should last ten years in normal service, but when it finally runs down, you will need to replace the complete unit.

# 4.2 Award BIOS setup

Award's BIOS ROM has a built-in Setup program that allows users to modify the basic system configuration. This type of information is stored in battery-backed CMOS RAM so that it retains the Setup information when the power is turned off.

#### 4.2.1 Entering setup

Power on the computer and press <Del> immediately. This will allow you to enter Setup.

| (C) 1984-2001 Award Software                                                 |  |  |  |  |  |
|------------------------------------------------------------------------------|--|--|--|--|--|
|                                                                              |  |  |  |  |  |
| ▶ PC Health Status                                                           |  |  |  |  |  |
| Frequency/Voltage Control                                                    |  |  |  |  |  |
| Load Optimized Defaults                                                      |  |  |  |  |  |
| Set Password                                                                 |  |  |  |  |  |
| Save & Exit Setup                                                            |  |  |  |  |  |
| Exit Without Saving                                                          |  |  |  |  |  |
|                                                                              |  |  |  |  |  |
| Esc : Quit F9 : Menu in BIOS ↑↓ → + : Select Item<br>FIO : Save & Exit Setup |  |  |  |  |  |
| Time, Date, Hard Disk Type                                                   |  |  |  |  |  |
|                                                                              |  |  |  |  |  |

Figure 4.1: BIOS setup program initial screen

# 4.2.2 Standard CMOS Features setup

When you choose the Standard CMOS Features option from the Initial Setup Screen menu, the screen shown below is displayed. This standard Setup Menu allows users to configure system components such as date, time, hard disk drive, floppy drive and display. Once a field is highlighted, on-line help information is displayed in the left bottom of the Menu screen.

| Date (mm:dd:yy)<br>Time (hh:mm:ss)                                                                                                   | Mon, Mar 11 2002<br>9 : 13 : 14   | Item Help                                 |
|----------------------------------------------------------------------------------------------------|-----------------------------------|-------------------------------------------|
|                                                                                                    | 9.13.14                           | Menu Level 🕨                              |
| <ul> <li>▶ IDE Primary Master</li> <li>▶ IDE Primary Slave</li> <li>▶ IDE Secondary Master</li> <li>▶ IDE Secondary Slave</li> </ul> |                                   | Change the day, month<br>year and century |
| Drive A<br>Drive B                                                                                                    | [1.44M, 3.5 in.]<br>[None]        |                                           |
| Video<br>Halt On                                                                                                    | [EGA/VGA]<br>[All , But Keyboard] |                                           |
| Base Memory<br>Extended Memory<br>Total Memory                                                                                       | 640К<br>65472К<br>1024К           |                                           |

Figure 4.2: CMOS Features setup

# 4.2.3 Advanced BIOS Features setup

By choosing the Advanced BIOS Features Setup option from the Initial Setup Screen menu, the screen below is displayed. This sample screen contains the manufacturer's default values for the PCM-9371 Series.

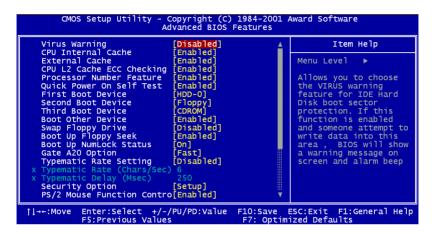

Figure 4.3: Advanced BIOS Features setup

# 4.2.4 Advanced Chipset Features setup

By choosing the Advanced Chipset Features option from the Initial Setup Screen menu, the screen below is displayed. This sample screen contains the manufacturer's default values for the PCM-9371 Series.

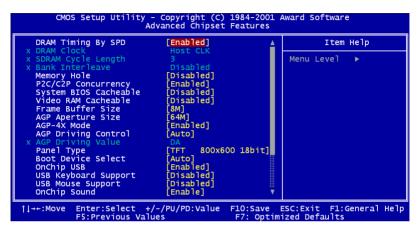

Figure 4.4: Advanced Chipset Features setup

# 4.2.5 Integrated Peripherals

Choosing the Integrated Peripherals option from the Initial Setup Screen menu should produce the screen below. Here we see the manufacturer's default values for the PCM-9371 Series.

| OnChip IDE Channel0                                                                                                    | [Enabled]                                                                                                    | <br>Item Help |
|----------------------------------------------------------------------------------------------------|----------------------------------------------------------------------------------------------------|---------------|
| OnChip IDE Channell<br>IDE Prefetch Mode<br>Primary Master PIO<br>Primary Slave PIO<br>Secondary Master PIO<br>Secondary Slave UDMA<br>Primary Slave UDMA<br>Secondary Master UDMA<br>Secondary Slave UDMA<br>Init Display First<br>IDE HDD Block Mode<br>Onboard FDD Controller<br>Onboard Serial Port 1<br>Onboard Serial Port 2<br>Onboard Parallel Port<br>Onboard Parallel Mode<br>ECP Mode Use DMA | [Enabled]<br>[Auto]<br>[Auto]<br>[Auto]<br>[Auto]<br>[Auto]<br>[Auto]<br>[Auto]<br>[Auto]<br>[Auto]<br>[PCI Slot]<br>[Enabled]<br>[Enabled]<br>[ST8/IRQ3]<br>[S78/IRQ3]<br>[S78/IRQ7]<br>[S] | Menu Level ►  |

Figure 4.5: Integrated Peripherals

## 4.2.6 Power Management Setup

By choosing the Power Management Setup option from the Initial Setup Screen menu, the screen below is displayed. This sample screen contains the manufacturer's default values for the PCM-9371 Series.

|                                                                                                    | [Enabled]<br>[Press Enter]                                                             | Item Help    |  |
|----------------------------------------------------------------------------------------------------|----------------------------------------------------------------------------------------|--------------|--|
| PM Control by APM<br>Video Off Option<br>Video Off Method<br>MODEM Use IRQ<br>Soft-Off by PWRBTN<br>Wake Up Events | [Yes]<br>[Suspend -> Off]<br>[V/H SYNC+Blank]<br>[3]<br>[Instant-Off]<br>[Press Enter] | Menu Level ► |  |

Figure 4.6: Power Management Setup

# 4.2.7 PnP/PCI Configurations

By choosing the PnP/PCI Configurations option from the Initial Setup Screen menu, the screen below is displayed. This sample screen contains the manufacturer's default values for the PCM-9371 Series.

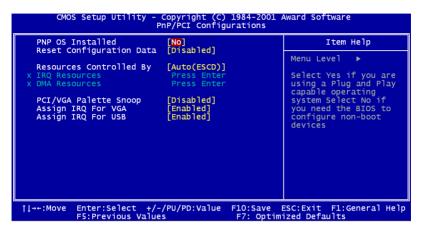

Figure 4.7: PnP/PCI Configurations

# 4.2.8 PC Health Status

The PC Health Status option displays information such as CPU and motherboard temperatures, fan speeds, and core voltage.

| Current CPU Temp.                                                                |  |
|----------------------------------------------------------------------------------|--|
| urrent System Temp.<br>urrent CPUFAN1 Speed<br>core<br>2.SV<br>3.3V<br>5V<br>12V |  |

Figure 4.8: PC Health Status

# 4.2.9 Frequency/Voltage Control

By choosing the Frequency/Voltage Control option from the Initial Setup Screen menu, the screen below is displayed. This sample screen contains the manufacturer's default values for the PCM-9371

| VIA C3 Clock Ratio                                                      | [Default]                            | Item Help                                                           |
|-------------------------------------------------------------------------|--------------------------------------|---------------------------------------------------------------------|
| Auto Detect DIMM/PCI Clk<br>Spread Spectrum<br>CPU Host Clock (CPU/PCI) | [Enabled]<br>[Disabled]<br>[Default] | Menu Level ►<br>This item is for VI,<br>C3 CPU Ratio<br>adjustment. |

Figure 4.9: Frequency/Voltage Control

**Caution** Incorrect settings in Frequency/Voltage Control may damage the system CPU, video adapter, or other hardware.

# 4.2.10 Load Optimized Defaults

Load Optimized Defaults loads the default system values directly from ROM. If the stored record created by the Setup program should ever become corrupted (and therefore unusable), these defaults will load automatically when you turn the PCM-9371 Series system on.

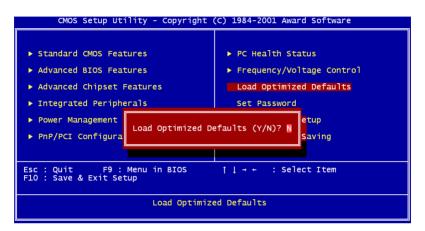

Figure 4.10: Load BIOS defaults screen

# 4.2.11 Set Password

NoteTo enable this feature, you should first go to the<br/>Advanced BIOS Features menu, choose the<br/>Security Option, and select either Setup or<br/>System, depending on which aspect you want<br/>password protected. Setup requires a pass-<br/>word only to enter Setup. System requires the<br/>password either to enter Setup or to boot the<br/>system.<br/>A password may be at most 8 characters long.

#### To Establish Password

- 1. Choose the Set Password option from the CMOS Setup Utility main menu and press <Enter>.
- 2. When you see "Enter Password," enter the desired password and press <Enter>.

- 3. At the "Confirm Password" prompt, retype the desired password, then press <Enter>.
- 4. Select Save to CMOS and EXIT, type <Y>, then <Enter>.

#### To Change Password

- 1. Choose the Set Password option from the CMOS Setup Utility main menu and press <Enter>.
- 2. When you see "Enter Password," enter the existing password and press <Enter>.
- 3. You will see "Confirm Password." Type it again, and press <Enter>.
- 4. Select Set Password again, and at the "Enter Password" prompt, enter the new password and press <Enter>.
- 5. At the "Confirm Password" prompt, retype the new password, and press <Enter>.
- 6. Select Save to CMOS and EXIT, type <Y>, then <Enter>.

#### To Disable Password

- 1. Choose the Set Password option from the CMOS Setup Utility main menu and press <Enter>.
- 2. When you see "Enter Password," enter the existing password and press <Enter>.
- 3. You will see "Confirm Password." Type it again, and press <Enter>.
- 4. Select Set Password again, and at the "Enter Password" prompt, don't enter anything; just press <Enter>.
- 5. At the "Confirm Password" prompt, again don't type in anything; just press <Enter>.
- 6. Select Save to CMOS and EXIT, type <Y>, then <Enter>.

# 4.2.12 Save & Exit Setup

If you select this option and press <Y> then <Enter>, the values entered in the setup utilities will be recorded in the chipset's CMOS memory. The microprocessor will check this every time you turn your system on and use the settings to configure the system. This record is required for the system to operate.

# 4.2.13 Exit Without Saving

Selecting this option and pressing <Enter> lets you exit the Setup program without recording any new values or changing old ones.

# CHAPTER

# **PCI SVGA Setup**

- Introduction
- Installation of SVGA drivers
  - -for Windows 95/98/Me
  - -for Windows NT/2000/XP
- Further information

# Chapter 5 PCI SVGA Setup

# 5.1 Introduction

The PCM-9371 has an onboard AGP flat panel/VGA interface. The specifications and features are described as follows:

# 5.1.1 Chipset

The PCM-9371 uses a VIA Twister 8606T chipset from VIA Technology Inc. for its AGP/SVGA controller. It supports many popular LCD, and LVDS LCD displays and conventional analog CRT monitors. The VIA8606T VGA BIOS supports color TFT and DSTN LCD flat panel displays. In addition, it also supports interlaced and non-interlaced analog monitors (color and monochrome VGA) in high-resolution modes while maintaining complete IBM VGA compatibility. Digital monitors (i.e. MDA, CGA, and EGA) are NOT supported. Multiple frequency (multisync) monitors are handled as if they were analog monitors.

# 5.1.2 Display memory

The Twister chip can support 8/16/32MB frame buffer shared with system memory; the VGA controller can drive CRT displays or color panel displays with resolutions up to  $1280 \times 1024$  at 16 M colors.

# 5.1.3 Display types

CRT and panel displays can be used simultaneously. The PCM-9371 can be set in one of three configurations: on a CRT, on a flat panel display, or on both simultaneously. The system is initially set to simultaneous display mode. If you want to enable the CRT display only or the flat panel display only, please contact VIA Technology Inc., or our sales representative for detailed information.

# 5.1.4 Dual/Simultaneous Display

The PCM-9371 uses a VIA Twister VT8606T LCD controller that is capable of providing simultaneous dual view display of the same content on a flat panel and CRT.

To set up dual view (simultaneus mode) under Windows 9x, Windows ME, Windows NT/2000/XP, follow these steps:

- 1. Open the Control panel, and select "Display", "Settings".
- 2. Select " CRT+LCD " or " CRT+TV " for dual view

## 3. Click "OK".

| Default Monitor and 53 Graphics T               | wister + 53Hotke              | y Properties <mark>?</mark> 🗙        |
|-------------------------------------------------|-------------------------------|--------------------------------------|
| General Adapter<br>Color Management 🔀 S3Display | Monitor 📔 🤇<br>😼 S3Gamma Plus | Troubleshooting<br>s   🔝 S3Info Plus |
|                                                 |                               | 1.00.49-1220                         |
| Display Devices:                                |                               |                                      |
|                                                 | 9                             |                                      |
|                                                 | LCD                           | 🗆 TV                                 |
|                                                 |                               |                                      |
|                                                 |                               |                                      |
| Device Settings: CRT                            |                               |                                      |
|                                                 |                               |                                      |
| No settings for this device.                    |                               |                                      |
|                                                 |                               |                                      |
|                                                 |                               | CI ADUNC                             |
|                                                 | )                             | Screen                               |
|                                                 |                               | GOODIES                              |
| 0                                               | K Cancel                      | Apply                                |

Figure 5.1: Selecting Display Settings

# 5.2 Installation of the SVGA Driver

Complete the following steps to install the SVGA driver. Follow the procedures in the flow chart that apply to the operating system that you are using within your PCM-9371.

Notes: 1. The windows illustrations in this chapter are intended as examples only. Please follow the listed steps, and pay attention to the instructions which appear on your screen.
2. For convenience, the CD-ROM drive is designated as "D" throughout this chapter.

#### 5.2.1 Installation for Windows 95

1. Select "Start", "Settings", "Control Panel", "Display", "Settings", and "Advanced Properties".

| Display Properties                                         |
|------------------------------------------------------------|
| Background Screen Saver Appearance Settings                |
|                                                            |
| Color palette                                              |
| Eont size                                                  |
| Small Fonts Normal size (96 dpi)                           |
| Show settings icon on task bar <u>A</u> dvanced Properties |
| OK Cancel Apply                                            |

PCM-9371 User's Manual

2. Choose the "Adapter" tab, then press the "Change..." button.

| Advanced Display Prop                                         | erties                 | ? ×          |  |  |  |
|---------------------------------------------------------------|------------------------|--------------|--|--|--|
| Adapter Monitor Performance                                   |                        |              |  |  |  |
| Adapter / Driver inform<br>Manufacturer:<br>Software version: | Graphics Adapter (VGA) | Change       |  |  |  |
|                                                               | ок Са                  | ancel Apply  |  |  |  |
|                                                               |                        | Abbild Works |  |  |  |

3. Press the "Have Disk" button.

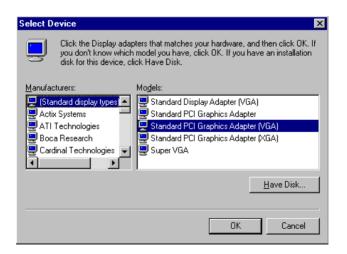

4. Type in the path: D:\Biscuit\9371\VGA\Win9x\_Me

| Install F | ×                                                                                       |        |
|-----------|-----------------------------------------------------------------------------------------|--------|
| -         | Insert the manufacturer's installation disk into the drive selected, and then click OK. | Cancel |
|           | Copy manufacturer's files from:<br>D:\Biscuit\9371\VGA\Win9x_Me                         | Browse |

5. Select the highlighted item, and click the "OK" button.

| Select De        | evice X                                                                                                    |
|------------------|----------------------------------------------------------------------------------------------------|
|                  | Display adapters: The following models are compatible with your hardware.<br>Click the one you want to set up, and then click DK. If your model is not on<br>the list, click Show All Devices. This list shows only what was found on the<br>installation disk. |
| Mode <u>l</u> s: |                                                                                                    |
| S3 Grap          | nics Twister                                                                                                    |
|                  |                                                                                                    |
| Show             | compatible devices                                                                                                    |
| C Show           | all devices                                                                                                    |
|                  | OK Cancel                                                                                                    |

6. "S3 GraphicsTwister" appears under the adapter tab. Click the "Apply" button, then the "OK" button.

| Advanced Display Properties                                                                                     |        | ? ×           |
|----------------------------------------------------------------------------------------------------|--------|---------------|
| Adapter Monitor Performance                                                                                     |        |               |
| S3 Graphics Twister<br>Adapter / Driver information<br>Manufacturer: VIA<br>Software version:<br>Current files: |        | <u>Change</u> |
| Befresh rate                                                                                                    |        | ×             |
| Close                                                                                                    | Cancel |               |

7. Press "Yes" to reboot.

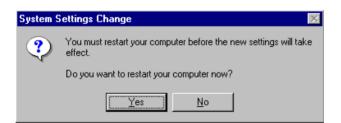

# 5.2.2 Installation for Windows 98/Me

1. Select "Start", "Settings", "Control Panel", "Display", and "Settings," then press the "Advanced..." button.

| Display Properties                                                       |  |  |  |  |  |
|--------------------------------------------------------------------------|--|--|--|--|--|
| Background Screen Saver Appearance Effects Web Settings                  |  |  |  |  |  |
|                                                                          |  |  |  |  |  |
|                                                                          |  |  |  |  |  |
| Display:<br>NEC C900 on SiS 6326                                         |  |  |  |  |  |
| NEC C300 0h 515 6526                                                     |  |  |  |  |  |
| Colors Screen area<br>High Color (16 bit) Less More<br>800 by 600 pixels |  |  |  |  |  |
| Extend my Windows desktop onto this monitor.                             |  |  |  |  |  |
| OK Cancel Apply                                                          |  |  |  |  |  |

#### 2. Select "Adapter," then "Change."

| SiS 6326 Properties         |                                                           | ? ×                 |  |  |
|-----------------------------|-----------------------------------------------------------|---------------------|--|--|
| Color Management General Ad | apter Modes Monitor                                       | Gamma Correction    |  |  |
| 🔛 🛄 SiS 6326                |                                                           | Change              |  |  |
| Adapter / Driver inform     | ation                                                     |                     |  |  |
| Manufacturer:               | SiS                                                       |                     |  |  |
| Chip type:                  | 6326 AGP Rev H0                                           |                     |  |  |
| DAC type:                   | Internal                                                  |                     |  |  |
| Memory:                     | 8 MB                                                      |                     |  |  |
| Features:                   | DirectDraw 1.00                                           |                     |  |  |
| Software version:           | 4.0                                                       |                     |  |  |
| Current files:              | Current files: sis6326m.drv,*vdd,sis6326m.vxd,dd326_32.dl |                     |  |  |
|                             |                                                           |                     |  |  |
| 75 Hz                       |                                                           |                     |  |  |
|                             |                                                           |                     |  |  |
|                             |                                                           |                     |  |  |
|                             |                                                           |                     |  |  |
|                             |                                                           |                     |  |  |
|                             |                                                           |                     |  |  |
|                             | ОК                                                        | Cancel <u>Apply</u> |  |  |

3. Press "Next," then "Display a list...."

| Update Device Driver Wizard |                                                                                                    |  |  |  |
|-----------------------------|----------------------------------------------------------------------------------------------------|--|--|--|
|                             | <ul> <li>What do you want Windows to do?</li> <li>Search for a better driver than the one your device is using now. (Recommended)</li> <li>Display a list of all the drivers in a specific location, so you can select the driver you want</li> </ul> |  |  |  |
|                             | < <u>B</u> ack Next > Cancel                                                                                                    |  |  |  |

4. Press the "Have disk..." button.

| Update I         | Device Driver Wizard                                                                                                    |  |  |
|------------------|----------------------------------------------------------------------------------------------------|--|--|
| 9                | Select the manufacturer and model of your hardware device. If you have a<br>disk that contains the updated driver, click Have Disk. To install the updated<br>driver, click Finish. |  |  |
| Mo <u>d</u> els: |                                                                                                    |  |  |
|                  | w <u>c</u> ompatible hardware. <u>H</u> ave Disk<br>w <u>a</u> ll hardware.                                                                                                    |  |  |
|                  | < <u>B</u> ack Next> Cancel                                                                                                    |  |  |

 Insert the CD into the CD-ROM drive. Type in the path D:\Biscuit\9371\VGA\Win9x\_Me Then press "OK"

| Install Fr | om Disk                                                                                 | ×              |
|------------|-----------------------------------------------------------------------------------------|----------------|
| 4          | Insert the manufacturer's installation disk into the drive selected, and then click OK. | OK<br>Cancel   |
|            | Copy manufacturer's files from:                                                         | Provise        |
|            | D:\Biscuit\9371\VGA\Win9x_Me                                                            | <u>B</u> rowse |

6. Select the highlighted item, then click "OK."

| Select D | evice 🗙                                                                                                    |
|----------|----------------------------------------------------------------------------------------------------|
|          | Click the Display adapters that matches your hardware, and then click OK. If<br>you don't know which model you have, click OK. This list shows only what<br>was found on the installation disk. |
| Modeļs:  |                                                                                                    |
| S3 Grap  | hics Twister                                                                                                    |
|          |                                                                                                    |
|          |                                                                                                    |
|          |                                                                                                    |
|          |                                                                                                    |
|          |                                                                                                    |
|          |                                                                                                    |
|          | OK Cancel                                                                                                    |

7. "S3 Graphics Twister"appears under the adapter tab. Click the "Apply" button.

| S3 Graphics Twis | ter Properties |         | ? ×               |
|------------------|----------------|---------|-------------------|
| General          | Adapter        | Monitor | Performance       |
| 🗮 🛄 S3 Grap      | phics Twister  |         | Change            |
| Adapter / Drive  | er information |         |                   |
| Manufacturer:    | VIA            |         |                   |
| Chip type:       |                |         |                   |
| DAC type:        |                |         |                   |
| Memory:          |                |         |                   |
| Features:        |                |         |                   |
| Software version | on:            |         |                   |
| Current files:   |                |         |                   |
| - Refresh rate   |                |         |                   |
| 75 Hz            |                |         |                   |
| 10112            |                |         |                   |
|                  |                |         |                   |
|                  |                |         |                   |
|                  |                |         |                   |
|                  |                |         |                   |
|                  |                | OK Ca   | ncel <u>Apply</u> |

8. Press "Yes" to reboot.

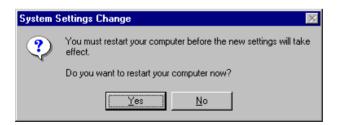

## 5.2.3 Installation for Windows NT

- Note: Service Pack X (X = 3, 4, 5, 6,...) must be installed first, before you install the Windows NT VGA driver.
- 1. Select "Start", "Settings", "Control Panel" and double click the "Display" icon.

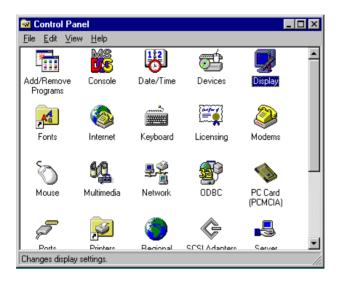

2. Choose the "Settings" tab, and press the "Display Type" button.

| )isplay Properties ? 🗙                            |  |  |  |
|---------------------------------------------------|--|--|--|
| Background Screen Saver Appearance Plust Settings |  |  |  |
|                                                   |  |  |  |
| Color Palette                                     |  |  |  |
| 640 by 480 pixels                                 |  |  |  |
| Eont Size Befresh Frequency                       |  |  |  |
| Small Fonts                                       |  |  |  |
| List All Modes Test Display Type                  |  |  |  |
| OK Cancel Apply                                   |  |  |  |

#### 3. Press the "Change..." button.

| Display Properties                                |  |  |  |  |
|---------------------------------------------------|--|--|--|--|
| Background Screen Saver Appearance Plus! Settings |  |  |  |  |
| Display Type ? 🗙                                  |  |  |  |  |
| Adapter Type                                      |  |  |  |  |
| vga compatible display adapter <u>Change</u>      |  |  |  |  |
| Driver Information                                |  |  |  |  |
| Manufacturer: Microsoft Corporation               |  |  |  |  |
| Version Numbers: 4.00, 4.0.0                      |  |  |  |  |
| Current Files: vga.sys, vga.dll                   |  |  |  |  |
| Adapter Information                               |  |  |  |  |
| Chip Type: <unavailable></unavailable>            |  |  |  |  |
| DAC Type: <unavailable></unavailable>             |  |  |  |  |
| Memory Size: <unavailable></unavailable>          |  |  |  |  |
| Adapter String: <unavailable></unavailable>       |  |  |  |  |
| Bios Information: <unavailable></unavailable>     |  |  |  |  |
| List All Modes                                    |  |  |  |  |
| OK Cancel Apply                                   |  |  |  |  |

4. Click the "Have Disk..." button.

| Change Display                                                                                                    |
|----------------------------------------------------------------------------------------------------|
| Choose the manufacturer and model of your display adapter. If your display adapter came with an installation disk, click on HaveDisk.                                                                     |
| Manufacturers: Display:                                                                                                    |
| [Standard display types]       VGA compatible display adapter         Actix       ATI Technologies         Cardex       Chips & Technologies         Cirrus Logic       Image: Compatible display adapter |
| <u>H</u> ave Disk                                                                                                    |
| OK Cancel                                                                                                    |

 Type the path: D:\Biscuit\VGA\WinNT Press the "OK" button.

| Install Fro | om Disk                                                                                 | ×            |
|-------------|-----------------------------------------------------------------------------------------|--------------|
| -           | Insert the manufacturer's installation disk into the drive selected, and then click OK. | OK<br>Cancel |
|             | Copy manufacturer's files from:<br>D:\Biscuit\VGA\WinNT                                 | Browse       |

6. Select the highlighted item, and click the "OK" button.

| Change D         | )isplay 🗙                                                                                                    |
|------------------|----------------------------------------------------------------------------------------------------|
|                  | Choose the manufacturer and model of your display adapter. If your display<br>adapter came with an installation disk, click on HaveDisk. |
| <u>D</u> isplay: |                                                                                                    |
| S3 Grap          | hics Twister                                                                                                    |
|                  |                                                                                                    |
|                  | Cancel                                                                                                    |

7. Press "Yes" to proceed.

| Third-party Drivers. |                                                                                                    |  |  |  |  |
|----------------------|----------------------------------------------------------------------------------------------------|--|--|--|--|
| ?                    | You are about to install a third-party driver.                                                                                                    |  |  |  |  |
| $\checkmark$         | This driver was written by the hardware vendor, and is only provided<br>here as a convenience. For any problem with this driver, please<br>contact the hardware vendor. |  |  |  |  |
|                      | Do you wish to proceed ?                                                                                                    |  |  |  |  |
|                      | Yes No.                                                                                                    |  |  |  |  |

8. Press "OK" to reboot.

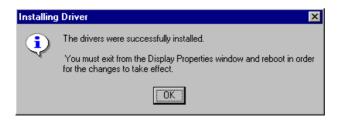

## 5.2.4 Installation for Windows 2000

1. Select "System", "Settings", "Control Panel" and double click the "system" icon.

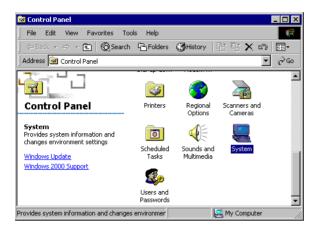

2. Choose the "Video Controller (VGA Compatible)" button.

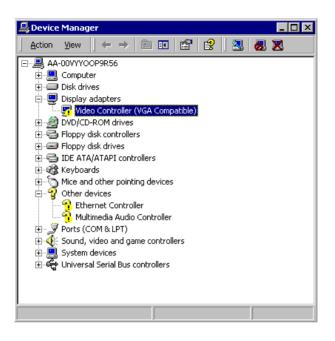

3. Choose the "Drive" button, press "Update Driver..." button.

| Video Con                                                                                                    | troller (¥GA Com                  | patible) Properties 🛛 🔋 🗙 |  |
|----------------------------------------------------------------------------------------------------|-----------------------------------|---------------------------|--|
| General                                                                                                    | Driver Resource                   | s]                        |  |
|                                                                                                    | Video Controller (VGA Compatible) |                           |  |
|                                                                                                    | Driver Provider:                  | Unknown                   |  |
|                                                                                                    | Driver Date:                      | Not available             |  |
|                                                                                                    | Driver Version:                   | Not available             |  |
|                                                                                                    | Digital Signer:                   | Not digitally signed      |  |
| No driver files are required or have been loaded for this device. To uninstall<br>the driver files for this device, click Uninstall. To update the driver files for<br>this device, click Update Driver. |                                   |                           |  |
|                                                                                                    | Driver Details                    | Uninstall Update Driver   |  |
|                                                                                                    |                                   | OK Cancel                 |  |

4. Choose "Display a list of...", then press "Next" button.

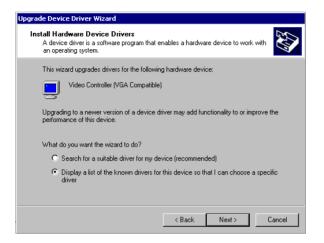

5. Choose "Display adapters", press "Next" button.

| Upgrade Device Driver Wizard                                                                                                    |        |
|----------------------------------------------------------------------------------------------------|--------|
| Hardware Type<br>What type of hardware do you want to install?                                                                                                    |        |
| Select a hardware type, and then click Next.                                                                                                    |        |
| Hardware types:                                                                                                    |        |
| Batteries  Stepse adapters  Controllers  EEE 1394 Bus host controllers  Controllers  Controller | *<br>  |
| < Back Next >                                                                                                    | Cancel |

6. Click the "Have Disk" button.

| Upgrade Device Driver Wizard                                                                                                    |
|----------------------------------------------------------------------------------------------------|
| Select a Device Driver<br>Which driver do you want to install for this device?                                                                                   |
| Select the manufacturer and model of your hardware device and then click Next. If you have a disk that contains the driver you want to install, click Have Disk. |
| Manufacturers: Models:<br>3Dfx Interactive, Inc. Banshee<br>3Dlabs Inc. Ltd.<br>Accel Graphics<br>Actix<br>Appian Graphics<br>Have Disk                          |
| <back next=""> Cancel</back>                                                                                                    |

7. Type the path D:\Biscuit\9371\VGA\Win2000 press the "OK" button.

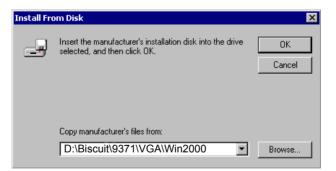

8. Press "Finish" to reboot.

| Upgrade Device Driver Wizar | d                                                                                                    |
|-----------------------------|----------------------------------------------------------------------------------------------------|
|                             | Completing the Upgrade Device<br>Driver Wizard<br>S3 Graphics Twister + S3Hotkey<br>Windows has finished installing the software for this device. |
|                             | To close this wizard, click Finish.                                                                                                    |
|                             | K Back Finish Cancel                                                                                                    |

#### 5.2.5 Installation for Windows XP

1. Select "System", "Settings", "Control Panel" and double click the "system" icon.

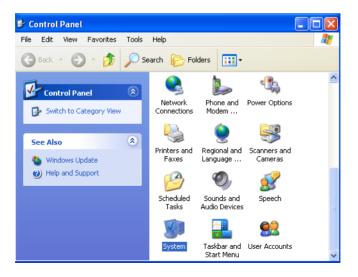

2. Choose "Hardware" and "Device Manager", press "OK" button.

| System Prop                                                                                    | erties              |                  |                                          | ? 🗙      |  |
|------------------------------------------------------------------------------------------------|---------------------|------------------|------------------------------------------|----------|--|
| System F                                                                                       | Restore             | Automat          | c Updates                                | Remote   |  |
| General                                                                                        | Comp                | uter Name        | Hardware                                 | Advanced |  |
| - Add Hardw                                                                                    | Add Hardware Wizard |                  |                                          |          |  |
| Ń                                                                                              | The Add Hard        | ware Wizard he   | ps you install hardw                     | vare.    |  |
|                                                                                                |                     |                  | Add Hardware                             | e Wizard |  |
| Device Ma                                                                                      | anager              |                  |                                          |          |  |
| 🖾 🖌 🛛                                                                                          |                     | uter. Üse the De | ne hardware device<br>vice Manager to ch |          |  |
|                                                                                                | Driver              | Bigning          | Device Ma                                | nager    |  |
| Hardware                                                                                       | Profiles            |                  |                                          |          |  |
| Hardware profiles provide a way for you to set up and store different hardware configurations. |                     |                  |                                          |          |  |
|                                                                                                |                     |                  | Hardware F                               | Profiles |  |
|                                                                                                |                     |                  |                                          |          |  |
|                                                                                                |                     | ОК               | Cancel                                   | Apply    |  |

3. Choose "Video Controller (VGA Compatible), press "OK" button.

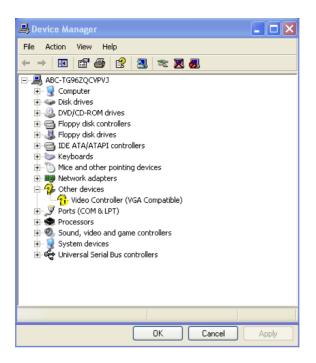

4. Choose "Driver", "Update Driver", press "OK" button.

| Video Controller (VGA Compatible) Properties                                                                  |
|----------------------------------------------------------------------------------------------------|
| General Driver Resources                                                                                      |
| Video Controller (VGA Compatible)                                                                             |
| Driver Provider: Unknown                                                                                      |
| Driver Date: Not available                                                                                    |
| Driver Version: Not available                                                                                 |
| Digital Signer: Not digitally signed                                                                          |
| Driver Details To view details about the driver files.                                                        |
| Update Driver To update the driver for this device.                                                           |
| Roll Back Driver If the device fails after updating the driver, roll back to the previously installed driver. |
| Uninstall To uninstall the driver (Advanced).                                                                 |
| OK Cancel                                                                                                    |

5. Choose "Install from a list....", press "Next".

| Hardware Update Wizard                                                                                   |                                                                              |
|----------------------------------------------------------------------------------------------------|------------------------------------------------------------------------------|
|                                                                                                    | Welcome to the Hardware Update<br>Wizard                                     |
|                                                                                                    | This wizard helps you install software for:                                  |
|                                                                                                    | Video Controller (VGA Compatible)                                            |
| - And                                                                                                    | If your hardware came with an installation CD or floppy disk, insert it now. |
|                                                                                                    | What do you want the wizard to do?                                           |
| Install the software automatically [Recommended]     Install from a list or specific location (Advanced) |                                                                              |
|                                                                                                    | Click Next to continue.                                                      |
|                                                                                                    | < Back Next > Cancel                                                         |

6. Choose "Don't search. I will....", press "Next" button.

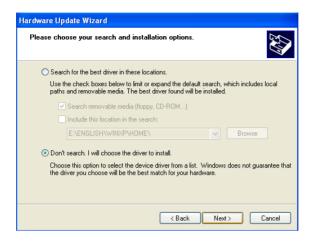

7. Choose "Display adapters", press "Next" button.

| Hardware Update Wizard                                                                                                    |        |
|----------------------------------------------------------------------------------------------------|--------|
| Hardware Type.                                                                                                    | E.     |
| Select a hardware type, and then click Next.<br>Common hardware types:                                                                                                    |        |
| Computer  Computer  Compu |        |
| < Back Next >                                                                                                    | Cancel |

8. Type the path D:\Biscuit\9371\VGA\WinXP then press "OK" button.

| ert the manufacturer's installation disk, and then<br>ke sure that the correct drive is selected below. | OK<br>Cancel                                               |
|----------------------------------------------------------------------------------------------------|------------------------------------------------------------|
|                                                                                                    |                                                            |
| py manufacturer's files from:<br>D:\Biscuit\9371\VGA\WinXP                                              | Browse                                                     |
|                                                                                                    | oy manufacturer's files from:<br>D:\Biscuit\9371\VGA\WinXP |

9. Choose "S3 Graphics Twister + S3 Hotkey" then press "Next" button.

| Hardware Update Wizard                                                                                                    |
|----------------------------------------------------------------------------------------------------|
| Select the device driver you want to install for this hardware.                                                                                                  |
| Select the manufacturer and model of your hardware device and then click Next. If you have a disk that contains the driver you want to install, click Have Disk. |
| Model                                                                                                    |
| S3 Graphics Twister + S3Hotkey                                                                                                    |
| This driver is digitally signed.<br><u>Tell me why driver signing is important</u>                                                                               |
| <pre></pre>                                                                                                    |

#### 10. Press "Finish" to reboot.

| Hardware Update Wizard |                                                                              |
|------------------------|------------------------------------------------------------------------------|
|                        | Completing the Hardware Update<br>Wizard                                     |
|                        | The wizard has finished installing the software for:                         |
|                        | S3 Graphics Twister + S3Hotkey                                               |
|                        | The hardware you installed will not work until you restart<br>your computer. |
|                        | Click Finish to close the wizard.                                            |
|                        | K Back <b>Finish</b> Cancel                                                  |

#### 5.3 Further Information

For further information about the AGP/VGA installation in your PCM-9371, including driver updates, troubleshooting guides and FAQ lists, visit the following web resources:

VIA website: www.via.com.tw

Advantech websites: www.advantech.com www.advantech.com.tw

PCM-9371 User's Manual

## CHAPTER 6

## Audio Setup

The PCM-9371 is equipped with an audio interface that records and plays back CD-quality audio. This chapter provides instructions for installing the software drivers included on the audio driver diskettes.

## Chapter 6 Audio Setup

#### 6.1 Introduction

The PCM-9371's on-board audio interface provides high-quality stereo sound and FM music synthesis (ESFM) by using the VIA VT82C686 audio controller from VIA. The audio interface can record, compress, and play back voice, sound, and music with built-in mixer control. The PCM-9371 on board audio interface also supports the Plug and Play (PnP) standard and provides PnP configuration for the audio, FM, and MPU-104 logical devices. It is compatible with Sound Blaster<sup>™</sup>; Sound Blaster Pro<sup>™</sup> version 3.01, voice and music functions. The ESFM synthesizer is register compatible with the OPL3 and has extended capabilities.

#### 6.2 DOS utilities

**6.2.1 VIA Sound Blaster Pro compatible set up program** Please "Enable" the Sound Blaster setting in the BIOS before playing Sound Blaster compatible DOS games. To enable the settings in the BIOS:

INTEGRATED PERIPHERALS -> Onboard Legacy Audio -> Sound Blaster (Disable -> Enable)

Chipset Feature Setup->On Chip Sound (Disable-> Enable) The Sound Blaster Pro compatible sound chip is integrated into the VIA PCI audio device in order to have Sound Blaster compatible DOS games running on the system.

If you want to play Sound Blaster compatible DOS games under the real mode MS-DOS or the "Restart in MS-DOS" from Win9x, then you should run this setup program to enable OPL3 MIDI music. Otherwise, the sound effects will be heard, but not the music. If you want to play legacy games in a Windows DOS Box, then you don't need to install this program.

#### 6.2.2 VIA Sound Blaster Installation

Follow these steps to enable the Sound Blaster Pro compatible functions.

1. Enable the Sound Blaster first on the BIOS setting of the "Onboard Legacy Audio" and "On-Chip Sound".

- 2. Run the "Install.exe". A:> INSTALL
- The program will copy the relative files into the directory which you assign. Next, the program will insert the following new line into the AUTOEXEC.BAT and copy the original AUTOEXEC.BAT to AUTOEXEC.VIA.
   C: \VIAUDIO\VIAUDIO.COM
- 4. Reboot the system when the installation is complete.
- 5. Uninstall by deleting the new line from the AUTOEXEC.BAT.

#### 6.3 Driver installation

#### 6.3.1 Before you begin

Please read the instructions in this chapter carefully before you attempt installation. The audio drivers for the PCM-9371 board are located on the audio driver CD. Run the supplied SETUP program to install the drivers; don't copy the files manually.

Note: The files on the software installation diskette are compressed. Do not attempt to install the drivers by copying the files manually. You must use the supplied SETUP program to install the drivers.

#### 6.3.2 Windows 95/98 drivers

1. Click "Start" and select "Settings". Click "Control Panel" and double-click "Add New Hardware".

| 🔯 Control Panel                                               |                          |                     |                                           |               |            | _ 8 ×    |
|---------------------------------------------------------------|--------------------------|---------------------|-------------------------------------------|---------------|------------|----------|
| <u>_</u> Eile <u>E</u> dit <u>V</u> iew <u>G</u> o F <u>a</u> | vorites <u>H</u> elp     |                     |                                           |               |            |          |
|                                                               | L X<br>Up Cut            |                     | aste Undo                                 | X<br>Delete   | Properties | Views •  |
| Address 🧟 Control Panel                                       |                          |                     |                                           |               |            | ▼        |
| Control                                                       | Accessibility<br>Options | Add New<br>Hardware | Add/Remove<br>Programs                    | Adobe Gamma   | Date/Time  | <u>·</u> |
| Panel                                                         | Display                  | Fonts               | Game<br>Controllers                       | G<br>Internet | Keyboard   |          |
| Add New Hardware<br>Adds new hardware to<br>your system.      | <b>3</b>                 | Ø                   | 5 <u>0</u>                                | <b>1</b> 2    |            |          |
| <u>Microsoft Home</u><br><u>Technical Support</u>             | Modems                   | Mouse               | Multimedia                                | Network       | Passwords  |          |
| 1 object(s) selected                                          | Power<br>Management      | Printers            | Regional<br>Settings<br>e to your system. | Sounds        | System     | •        |

2. In the Add New Hardware Wizard window, click "Next".

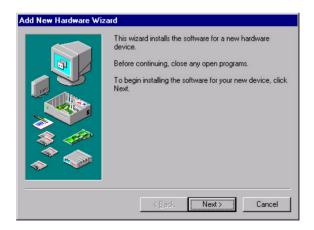

3. In the following Add New Hardware Wizard window, click "Next" for Windows to search for Plug and Play devices.

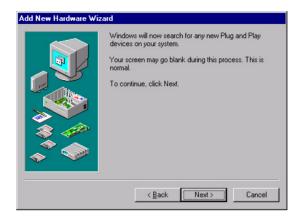

4. In the following Add New Hardware Wizard window, select "No, the device isn't in the list." and click "Next".

| Add New Hardware Wiz | zard                                                                |
|----------------------|---------------------------------------------------------------------|
|                      | Is the device that you want to install listed below?                |
|                      | No, the device isn't in the list.                                   |
|                      | C Yes, the device is in the list.                                   |
| Les line             | Select the device that you want to install, and then<br>click Next. |
|                      | Devices:                                                            |
|                      |                                                                     |
|                      |                                                                     |
|                      |                                                                     |
|                      |                                                                     |
|                      |                                                                     |
|                      | < Back Next > Cancel                                                |

5. In the following Add New Hardware Wizard window, select "No, I want to select..." and click "Next".

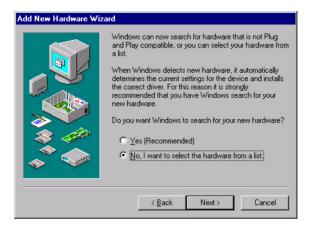

6. In the following Add New Hardware Wizard window, select "Sound, video and game controllers" and click "Next".

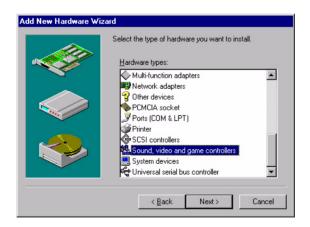

7. In the following Add New Hardware Wizard window, click "Have Disk...".

| Add Nev | v Hardware Wiz                                                                                                    | ard                                                                                                    |
|---------|----------------------------------------------------------------------------------------------------|----------------------------------------------------------------------------------------------------|
| (Stand  | If your hardware<br>Disk.If your hard<br>hardware type.<br>cturers:<br>c USB Audio)<br>ard game device)<br>iteractive, Inc. | acturer and model of your hardware.<br>is not listed, or if you have an installation disk, click Have<br>ware is still not listed, click Back, and then select a different<br>Mogels:<br>USB Audio Device |
|         |                                                                                                    | Have Disk                                                                                                    |

8. In the Install From Disk window, click "Browse".

| Install Fr | ×                                                                                          |                |
|------------|--------------------------------------------------------------------------------------------|----------------|
| _          | Insert the manufacturer's installation disk into<br>the drive selected, and then click OK. | OK<br>Cancel   |
|            | Copy manufacturer's files from:                                                            | <u>B</u> rowse |

9. In the Open window, select "D:\Biscuit\9371\Audio\98se\_Me\_2k\_xp\WIN95\_98.

| Open                               |                                                                                                    | ? ×          |
|------------------------------------|----------------------------------------------------------------------------------------------------|--------------|
| File name: viaudio.inf viaudio.inf | Eolders:<br>D:\760\Audio.10\WIN98SE<br>C d\<br>760<br>Audio.100<br>M via686a<br>C drive<br>C win98se<br>Vine | OK<br>Cancel |
|                                    | Dri <u>v</u> es:                                                                                             |              |

10. In the Install From Disk window, click" OK".

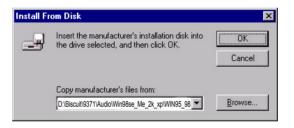

11. In the Select Device window, select "VIA PCI Audio Controller (WDM)" and click "OK".

| e X                                                                                                    |
|----------------------------------------------------------------------------------------------------|
| k the Sound, video and game controllers that matches your hardware,<br>I then click DK. If you don't know which model you have, click DK. This<br>shows only what was found on the installation disk. |
|                                                                                                    |
| o Controller (WDM)                                                                                                    |
|                                                                                                    |
|                                                                                                    |
|                                                                                                    |
|                                                                                                    |
|                                                                                                    |
|                                                                                                    |
|                                                                                                    |
| OK Cancel                                                                                                    |
|                                                                                                    |

12. In the Add New Hardware Wizard window, click "Next".

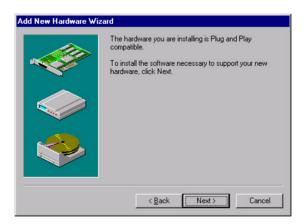

13. The Copying Files... window will appear.

| Copying Files                     |   |
|-----------------------------------|---|
| Source:                           |   |
| Windows 98 CD-ROM<br>Destination: |   |
| Scanning                          |   |
| 61%                               |   |
| Cancel                            | 1 |
|                                   | J |

14. In the Add New Hardware Wizard window, click "Finish". Then reboot the system.

| Add New Hardware Wiz | zard                                                                                                    |
|----------------------|----------------------------------------------------------------------------------------------------|
|                      | Windows has finished installing the software necessary to<br>support your new hardware.                                                                                                    |
|                      |                                                                                                    |
|                      |                                                                                                    |
|                      | Kanter Kanter Ka |

#### 6.3.3 Windows NT drivers

1. Click "Start" and select "Settings". Click "Control Panel" and double-click "Multimedia".

| 🔯 C                                 | ontrol       | Pane                       | l            |            | _ 🗆 🗙   |
|-------------------------------------|--------------|----------------------------|--------------|------------|---------|
| <u>F</u> ile                        | <u>E</u> dit | $\underline{V} \text{iew}$ | <u>H</u> elp |            |         |
| F                                   | Fonts        |                            | Internet     | Keyboard   | <b></b> |
| б<br>м                              | Odems        |                            | 6<br>Mouse   | Multimedia |         |
|                                     | Ŷ            |                            |              | P          | •       |
| Changes multimedia device settings. |              |                            |              |            |         |

2. In the Multimedia Properties window, select the "Devices" tab. Then select the "Audio Devices" item, and click "Add...".

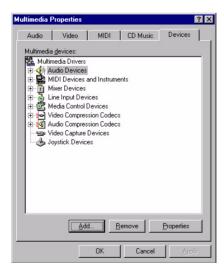

3. In the Add window, select the "Unlisted..." item and click "OK".

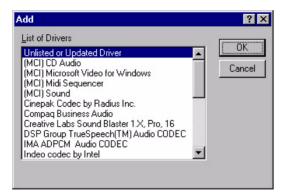

4. When the Install Driver window appears, insert the utility disc into the CD-ROM drive. Type: D:\Biscuit\9371\Audio\WinNT\ Then click "OK".

| Install Driver                                                               | ×            |
|------------------------------------------------------------------------------|--------------|
| Insert the disk with the unlisted, updated,<br>or vendor-provided driver in: | OK           |
|                                                                              | Cancel       |
| D:\Biscuit\9371\Audio\WinNT\                                                 | Browse       |
|                                                                              | <u>H</u> elp |

5. In the Add Unlisted or Updated Driver window, select the "VIA PCI Audio controller" item. Then click "OK".

| dd Unlisted or Updated Driver                             |        |
|-----------------------------------------------------------|--------|
|                                                           | OK     |
| VIA MIDI External Port Device<br>VIA PCI Audio controller | Cancel |
|                                                           | Help   |
|                                                           |        |

6. In the System Setting Change window, click "Restart Now".

| System Setting Change                                                                  |                     | 2 |
|----------------------------------------------------------------------------------------|---------------------|---|
| The VIA PCI Audio controller<br>For the new driver to take effe<br>restart Windows NT. |                     |   |
| Don't Restart Now                                                                      | <u>R</u> estart Now |   |

#### 6.3.4 Windows 2000 Drivers

1. Select "System", "Setting", "Control Panel" and double click "system" icon.

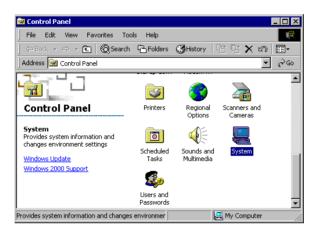

2. Choose "Multimedia Audio Controller" button.

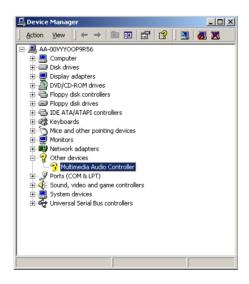

3. Choose "Driver button, press "Update Driver" button.

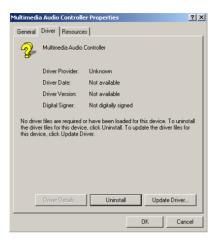

4. Choose "Sound, video and game controllers", press "Next"

| Upgrade Device Driver Wizard<br>Hardware Type<br>What type of hardware do you want to ins                                                                                                    | stall?                       |
|----------------------------------------------------------------------------------------------------|------------------------------|
| Select a hardware type, and then click Ne<br>Hardware types:                                                                                                    | ext.                         |
| NT Apm/Legacy Support     Other devices     PCMCIA adapters     Ponts (COM & LPT)     Printers     SCSI and RAID controllers     Stond, video and game controllers     System devices     Fape drives |                              |
|                                                                                                    | <back next=""> Cancel</back> |

#### 5. Click the "Have Disk..." button

| Upgrade Device Driver Wiz                                                                                                    | ard                                            |                                            |                                  |                |
|----------------------------------------------------------------------------------------------------|------------------------------------------------|--------------------------------------------|----------------------------------|----------------|
| Select a Device Driver<br>Which driver do you wa                                                                                                    | ant to install for this o                      | levice?                                    |                                  |                |
| Select the manufact<br>have a disk that con                                                                                                    | urer and model of yo<br>tains the driver you r | ur hardware devic<br>want to install, clic | e and then click<br>k Have Disk. | s Next. If you |
| Manufacturers:<br>[Generic USB Audio]<br>(Standard system devices)<br>Altec Lansing<br>Analog Devices<br>ATI<br>Aureal Semiconductor<br>Aurane Losis Inc. | Models:                                        | Device                                     |                                  |                |
|                                                                                                    |                                                |                                            |                                  | Have Disk      |
|                                                                                                    |                                                | < Back                                     | Next >                           | Cancel         |

6. Type the path D:\Biscuit\9371\Audio\98se\_Me\_2k\_xp\Win2000 press the "ok" button.

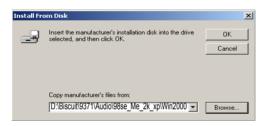

#### 7. Click "Have Disk" button

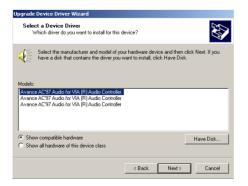

#### 8. Press "Next" button

| Upgrade Device Driver Wizard                                                                                                    |
|----------------------------------------------------------------------------------------------------|
| Start Device Driver Installation<br>The device driver will be installed with the default settings.                                                |
| The wizard is ready to install the driver for the following hardware device:                                                                      |
| Avance AC'97 Audio for VIA (R) Audio Controller                                                                                                   |
| Windows will use default settings to install the software for this hardware device. To<br>install the software for your new hardware, click Next. |
|                                                                                                    |
| < Back Next > Cancel                                                                                                    |

#### 9. Press "Finish" to reboot

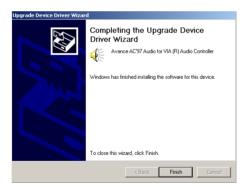

PCM-9371 User's Manual

# CHAPTER

### PCI Bus Ethernet Interface

This chapter provides information on Ethernet configuration.

Sections include:

- Introduction
- Installation of Ethernet drivers for Windows 98/2000/NT
- Further information

## Chapter 7 PCI Bus Ethernet Interface

#### 7.1 Introduction

The PCM-9371 is equipped with a high performance 32-bit Ethernet chipset which is fully compliant with IEEE 802.3 100 Mbps CSMA/CD standards. It is supported by major network operating systems. It is also both 100Base-T and 10Base-T compatible. The medium type can be configured via the RSET8139.exe program included on the utility disk. The network boot feature can be utilized by incorporating the boot ROM image files for the appropriate network operating system. The boot ROM BIOS files are combined with system BIOS, which can be enabled/disabled in the BIOS setup.

#### 7.2 Installation of Ethernet driver

Before installing the Ethernet driver, note the procedures below. You must know which operating system you are using in your PCM-9371 Series, and then refer to the corresponding installation flow chart. Then just follow the steps described in the flow chart. You will quickly and successfully complete the installation, even if you are not familiar with instructions for MS-DOS or Windows.

Note:

The windows illustrations in this chapter are examples only. Follow the steps and pay attention to the instructions which appear on your screen.

#### 7.2.1 Installation for MS-DOS and Windows 3.1

If you want to set up your Ethernet connection under the MS-DOS or Windows 3.1 environment, you should first check your server system model. For example, MS-NT, IBM-LAN server, and so on. Then choose the correct driver to install in your biscuit PC. The installation procedures for various servers can be found on the supplied CD-ROM, the correct path being:

D:\Biscuit\9371\LAN\8139C\wfw311

#### 7.2.2 Installation for Windows 98

a. Select "Start", "Settings". "Control Panel".
 b. Double click "Network".

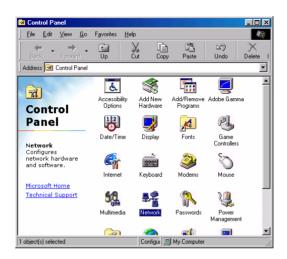

2. a. Click "Add" and prepare to install network functions.

| Network                                                | ? X   |
|--------------------------------------------------------|-------|
| Configuration                                          |       |
| The following network components are installed:        |       |
| The following <u>Termony</u> components are installed. | - 1   |
|                                                        |       |
|                                                        |       |
|                                                        |       |
|                                                        | - 1   |
| Add Remove Propertie                                   |       |
| Primary Network Logon:                                 |       |
| Windows Logon                                          | ┓     |
|                                                        |       |
| Ele and Print Sharing                                  |       |
| Description                                            |       |
|                                                        |       |
|                                                        |       |
|                                                        |       |
| ОК С                                                   | ancel |

3. a. Select the "Adapter" item to add the Ethernet card.

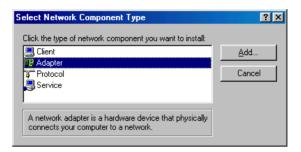

4. a. Click "Have Disk" to install the driver.

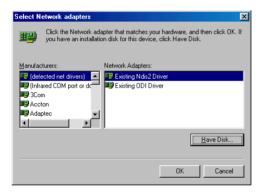

- 5. a. Insert the CD into the D: drive
  - b. Fill in "D:\Biscuit\9371\LAN\"
  - c. Click "OK"

| Install From Disk |                                                                                            |                |  |
|-------------------|--------------------------------------------------------------------------------------------|----------------|--|
| _                 | Insert the manufacturer's installation disk into<br>the drive selected, and then click OK. | OK<br>Cancel   |  |
|                   | Copy manufacturer's files from:<br>D:\Biscuit@371\LAN\                                     | <u>B</u> rowse |  |

6. a. Choose the "Realtek RTL8139(A/B/C/8130) PCI Fast Ethernet" item.

b. Click "OK".

| Select N  | etwork adapters                                                                                                    |
|-----------|----------------------------------------------------------------------------------------------------|
| ШЩ)       | Click the Network adapter that matches your hardware, and then click OK. If<br>you have an installation disk for this device, click Have Disk. |
| Modeļs:   |                                                                                                    |
| 💷 İntel   | 8255x-based PCI Ethernet Adapter (10/100)                                                                                                    |
| 🖳 Rea     | Itek RTL8139 A PCI Adapter                                                                                                    |
| 🖳 💷 Intel | (R) PRO/100+ PCI Adapter                                                                                                    |
|           |                                                                                                    |
|           |                                                                                                    |
|           |                                                                                                    |
| 1 ·       |                                                                                                    |
|           | <u>H</u> ave Disk                                                                                                    |
|           |                                                                                                    |
|           |                                                                                                    |
|           | OK Cancel                                                                                                    |
|           |                                                                                                    |

7. a. Make sure the configurations of relative items are set correctly.b. Click "OK" to reboot.

| Network | ×                                                                                                    |
|---------|----------------------------------------------------------------------------------------------------|
| ⚠       | You have selected a Plug and Play adapter. Please turn off your machine and install the<br>adapter, then turn your machine on again. |
|         | OK                                                                                                    |

#### 7.2.3 Installation for Windows 2000

1. Open Device Manager,

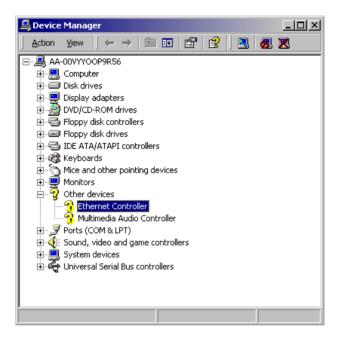

| Ethernet ( | Controller Proper  | ties ?X                                                                                                    |
|------------|--------------------|----------------------------------------------------------------------------------------------------|
| General    | Driver Resource    | 15                                                                                                    |
| <b>_</b>   | Ethernet Controlle | r                                                                                                    |
|            | Driver Provider:   | Unknown                                                                                                    |
|            | Driver Date:       | Not available                                                                                                    |
|            | Driver Version:    | Not available                                                                                                    |
|            | Digital Signer:    | Not digitally signed                                                                                                    |
| the driv   |                    | or have been loaded for this device. To uninstall<br>e, click Uninstall. To update the driver files for<br>river.<br><u>Uninstall</u> <u>Update Driver</u> |
|            |                    | OK Cancel                                                                                                    |

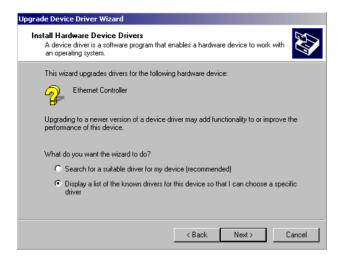

4.

3.

| Jpgrade Device Driver Wizard                                                                                                    |        |       |          |  |  |
|----------------------------------------------------------------------------------------------------|--------|-------|----------|--|--|
| Hardware Type<br>What type of hardware do you want to insta                                                                                                    | 11?    |       |          |  |  |
| Select a hardware type, and then click Next                                                                                                    |        |       |          |  |  |
| Hardware types:                                                                                                    |        |       |          |  |  |
| Section 1394 Bus host controllers                                                                                                    |        |       | <b>•</b> |  |  |
| naging devices                                                                                                    |        |       |          |  |  |
| Normal Actions 🔊                                                                                                    |        |       |          |  |  |
| Hemory technology driver                                                                                                    |        |       |          |  |  |
| And the second second s |        |       |          |  |  |
| Multi-port serial adapters                                                                                                    |        |       |          |  |  |
| Network adapters                                                                                                    |        |       |          |  |  |
| 🛃 NT Apm/Legacy Support                                                                                                    |        |       |          |  |  |
| 😵 Other devices                                                                                                    |        |       | -        |  |  |
|                                                                                                    |        |       |          |  |  |
|                                                                                                    |        |       |          |  |  |
|                                                                                                    |        |       |          |  |  |
|                                                                                                    | < Back | Next> | Cancel   |  |  |
|                                                                                                    |        |       |          |  |  |

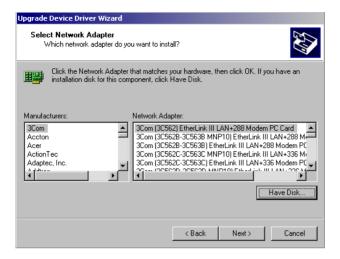

6.

| Install Fro | om Disk                                                                                 |              | × |
|-------------|-----------------------------------------------------------------------------------------|--------------|---|
| _           | Insert the manufacturer's installation disk into the drive selected, and then click OK. | OK<br>Cancel |   |
|             | Copy manufacturer's files from:<br>E:\LAN Driver\WIN2000                                | Browse       |   |

| Upgrade | Device Driver Wizard                                                                   |        |                    |             |
|---------|----------------------------------------------------------------------------------------|--------|--------------------|-------------|
|         | e <b>t Network Adapter</b><br>Vhich network adapter do you want to inst                | all?   |                    |             |
|         | Click the Network Adapter that matches,<br>installation disk for this component, click |        | nen click OK. If j | you have an |
|         | : Adapter:<br>KRTL8139/810X Family PCI Fast Etherne                                    | ENIC   |                    |             |
|         |                                                                                        |        |                    | Have Disk   |
|         |                                                                                        | < Back | Next >             | Cancel      |

8.

7.

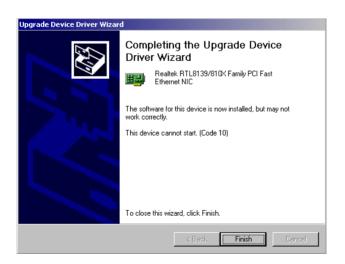

| System Settings Change |                                                                                                    |  |  |  |
|------------------------|----------------------------------------------------------------------------------------------------|--|--|--|
| ?                      | Your hardware settings have changed. You must restart your computer for these changes to take effect. |  |  |  |
|                        | Do you want to restart your computer now?                                                             |  |  |  |
|                        | Yes No                                                                                                |  |  |  |

#### 7.2.4 Installation for Windows NT

- 1. a. Select "Start", "Settings", "Control Panel"
- b. Double click "Network"

9.

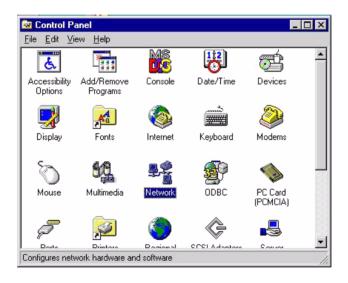

2. a. Choose type of network. b. Click "Next"

| Network Setup Wizard |                                                                                  |
|----------------------|----------------------------------------------------------------------------------|
|                      | Windows NT needs to know how this computer should<br>participate on a network.   |
|                      | Your computer is connected to the network by an ISDN Adapter or Network Adapter. |
|                      | Bemote access to the network:                                                    |
|                      | Your computer uses a Modem to remotely connect<br>to the network.                |
|                      |                                                                                  |
|                      | < <u>B</u> ack <u>N</u> ext > Cancel                                             |

3. a. Click "Select from list..."

| Network Setup Wizard | To have setup start searching for a Network Adapter, click Start<br>Search button.<br>Start Search<br>Network <u>A</u> dapters: |
|----------------------|----------------------------------------------------------------------------------------------------|
|                      | Select from list                                                                                                    |
|                      | Cancel                                                                                                    |

4. Click "Have Disk."

| Select N        | letwork Adapter 🔋 🗙                                                                                                    |
|-----------------|----------------------------------------------------------------------------------------------------|
| ШЩ)             | Click the Network Adapter that matches your hardware, and then<br>click OK. If you have an installation disk for this component, click<br>Have Disk. |
| <u>N</u> etwork | k Adapter:                                                                                                    |
| <b>3C</b> 0     | om 3C508 ISA 16-bit Ethernet Adapter                                                                                                    |
| 💷 💷 3Ca         | om Etherlink II Adapter (also II/16 and II/16 TP)                                                                                                    |
| 🔲 💵 3Ca         | om Etherlink III ISA/PCMCIA Adapter                                                                                                    |
| 🔲 💵 3Ca         | om EtherLink III PCI Bus-Master Adapter (3C590)                                                                                                    |
| 🔲 💵 3Ca         | om Etherlink16/EtherLink16 TP Adapter                                                                                                    |
| n 📖 oc.         | om East Ethod ink, BCI 10/100BASE T Adaptor (20595)                                                                                                  |
|                 | Have Disk                                                                                                    |
|                 | OK Cancel                                                                                                    |

- 5. a. Insert the Utility CD ROM
- b. Fill in the correct path: D:\Biscuit\9371\LAN\8139C\winnt4
  - c. Click "OK".

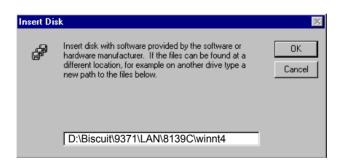

6. Check the highlighted item, and click "OK."

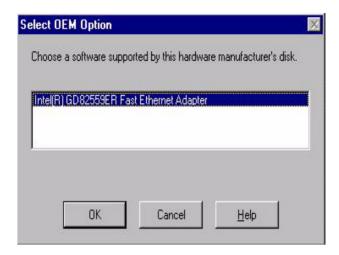

7. Click "Next" to continue setup.

| Select from list | Network Setup Wizard | To have setup start searching for a Network Adapter, click Start<br>Search button.<br>Start Search<br>Network Adapters: |
|------------------|----------------------|----------------------------------------------------------------------------------------------------|
|                  |                      | RTL8139(A/B/C/8130) PCI Fast Ethernet Adapter                                                                           |

8. Choose the networking protocols, then click "Next"

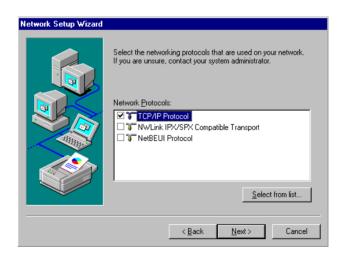

9. Select the correct Network Services then click "Next"

| Network Setup Wizard |                                                                                                    |
|----------------------|----------------------------------------------------------------------------------------------------|
|                      | Listed below are the services that will be installed by the system.<br>You may add to this list by clicking the Select from list button. |
|                      | Network Sgrvices:                                                                                                    |
|                      | Select from list                                                                                                    |
|                      | < <u>B</u> ack <u>N</u> ext > Cancel                                                                                                    |

10. Click "Next" to continue setup.

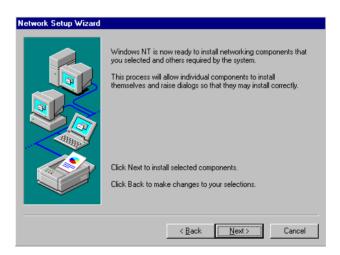

11. Click "Next" to start the network.

| Network Setup Wizard |                                                                                                    |
|----------------------|----------------------------------------------------------------------------------------------------|
|                      | Windows NT is now ready to start the network so that you can<br>complete the installation of networking. |
|                      | Click Next to start the network.                                                                         |
|                      | Click Back to stop the network if it is running.                                                         |
|                      | <back next=""> Cancel</back>                                                                             |
|                      |                                                                                                    |

#### 7.3 Further information

Realtek website: www.realtek.com.tw Intel website: www.intel.com Advantech websites:www.advantech.com www.advantech.com.tw

PCM-9371 User's Manual

A

Appendix

# Programming the Watchdog Timer

The PCM-9371 is equipped with a watchdog timer that resets the CPU or generates an interrupt if processing comes to a standstill for any reason. This feature ensures system reliability in industrial standalone or unmanned environments.

# Appendix A Programming the Watchdog Timer

#### A.1 Supported Input Timing Modes

In order to program the watchdog timer, you must write a program which writes I/O port address 443 (hex). The output data is a value of time interval. The value range is from 01 (hex) to 3E (hex), and the related time interval is 1 sec. to 62 sec.

| Time Interval |
|---------------|
| 1 sec.        |
| 2 sec.        |
| 3 sec.        |
| 4 sec.        |
|               |
|               |
| 62 sec.       |
|               |

After data entry, your program must refresh the watchdog timer by rewriting the I/O port 443 (hex) while simultaneously setting it. When you want to disable the watchdog timer, your program should read I/O port 443 (hex).

The following example shows how you might program the watchdog timer in BASIC:

```
10
       REM Watchdog timer example program
20
       OUT &H443, data REM Start and restart the
       watchdog
30
       GOSUB 1000 REM Your application task #1
40
       OUT &H443, data REM Reset the timer
50
       GOSUB 2000 REM Your application task #2
60
       OUT &H443, data REM Reset the timer
70
       X=INP (&H443) REM Disable the watchdog timer
80
       END
1000
            Subroutine #1, your application task
       REM
       .
```

- 1070 RETURN
- 2000 REM Subroutine #2, your application task
  .
  .
  .
  2090 RETURN

PCM-9371 User's Manual

B

Appendix

# Installing PC/104 Modules

This appendix gives instructions for installing PC/104 modules.

# Appendix B Installing PC/104 Modules

#### B.1 Installing PC/104 Modules

The PCM-9371's PC/104 connectors give you the flexibility to attach PC/104 modules.

Installing these modules on the PCM-9371 is quick and simple. The following steps show how to mount the PC/104 modules:

1. Remove the PCM-9371 from your system, paying particular attention to the safety instructions already mentioned above.

2. Make any jumper or link changes required to the CPU card now. Once the PC/104 module is mounted you may have difficulty in accessing these.

3. Normal PC/104 modules have male connectors and mount directly onto the main card. (Refer to the diagram on the following page.)

4. Mount the PC/104 module onto the CPU card by pressing the module firmly but carefully onto the mounting connectors.

5. Secure the PC/104 module onto the CPU card using the four mounting spacers and screws.

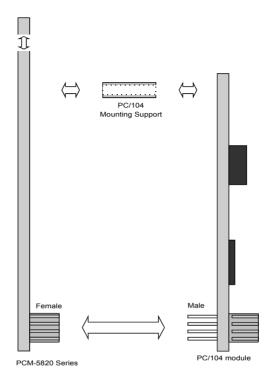

Figure B.1: PC/104 module mounting diagram

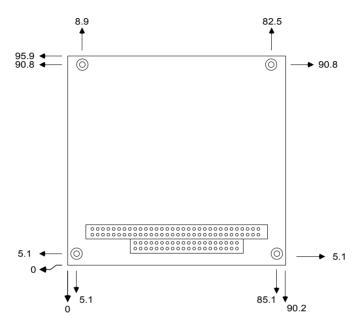

Figure B.2: PC/104 module dimensions (mm) (±0.1)

| Table B.1: PC/104 connectors (CN10) |          |          |        |          |
|-------------------------------------|----------|----------|--------|----------|
| Pin                                 | Signal   |          | Signal |          |
| Number                              | Row A    | Row B    | Row C  | Row D    |
| 0                                   | Ó        | Ó        | 0 V    | 0 V      |
| 1                                   | IOCHCHK* | 0 V      | SBHE*  | MEMCS16* |
| 2                                   | SD7      | RESETDRV | LA23   | IOCS16*  |
| 3                                   | SD6      | +5 V     | LA22   | IRQ10    |
| 4                                   | SD5      | IRQ9     | LA21   | IRQ11    |
| 5                                   | SD4      | -5 V     | LA20   | IRQ12    |
| 6                                   | SD3      | DRQ2     | LA19   | IRQ15    |
| 7                                   | SD2      | -12 V    | LA18   | IRQ14    |
| 8                                   | SD1      | ENDXFR*  | LA17   | DACK0*   |

PCM-9371 User's Manual

| Table B.1: PC/104 connectors (CN10) |         |          |       |         |
|-------------------------------------|---------|----------|-------|---------|
| 9                                   | SD0     | +12 V    | MEMR* | DRQ0    |
| 10                                  | IOCHRDY | N/C      | MEMW* | DACK5*  |
| 11                                  | AEN     | SMEMW*   | SD8   | DRQ5    |
| 12                                  | SA19    | SMEMR*   | SD9   | DACK6*  |
| 13                                  | SA18    | IOW*     | SD10  | DRQ6    |
| 14                                  | SA17    | IOR*     | SD11  | DACK7*  |
| 15                                  | SA16    | DACK3*   | SD12  | DRQ7    |
| 16                                  | SA15    | DRQ3     | SD13  | +5 V    |
| 17                                  | SA14    | DACK1*   | SD14  | MASTER* |
| 18                                  | SA13    | DRQ1     | SD15  | 0 V     |
| 19                                  | SA12    | REFRESH* | KEY   | 0 V     |
| 20                                  | SA11    | SYSCLK   | Ó     | Ó       |
| 21                                  | SA10    | IRQ7     | Ó     | Ó       |
| 22                                  | SA9     | IRQ6     | Ó     | Ó       |
| 23                                  | SA8     | IRQ5     | Ó     | Ó       |
| 24                                  | SA7     | IRQ4     | Ó     | Ó       |
| 25                                  | SA6     | IRQ3     | Ó     | Ó       |
| 26                                  | SA5     | DACK2*   | Ó     | Ó       |
| 27                                  | SA4     | TC       | Ó     | Ó       |
| 28                                  | SA3     | BALE     | Ó     | Ó       |
| 29                                  | SA2     | +5 V     | Ó     | Ó       |
| 30                                  | SA1     | OSC      | Ó     | Ó       |
| 31                                  | SA0     | 0 V      | Ó     | Ó       |
| 32                                  | 0 V     | 0 V      | Ó     | Ó       |
| * active low                        |         |          |       |         |

PCM-9371 User's Manual

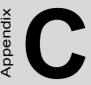

# **Pin Assignments**

This appendix contains information of a detailed or specialized nature. It includes:

- CPU Fan Power Connector
- Ethernet 10/100Base-T Connector
- Audio Connectot
- Main Power Connector
- Keyboard and PS/2 Mouse Connector
- Floppy Drive Connector
- IDE (1st and 2nd) HDD Connector
- Parallel Port Connector
- Power & HDD LED,
- USB Connector
- · Backlight Connector
- CRT Display Connector
- Flat Panel Connector
- Ext. Flat Panel Connector
- LCD Signal Mapping
- Peripheral power connector
- LVDS Interface Connector
- COM1 RS232 series port
- COM2 RS-232/422/485 serial port
- CompactFlash Card Connector
- ATX Power Feature Connector

# Appendix C Pin Assignments

#### C.1 CPU Fan Power Connector (CN2)

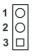

| Table C.1: IR connector (FAN 1) |                        |  |  |
|---------------------------------|------------------------|--|--|
| Pin                             | Signal                 |  |  |
| 1                               | Fan speed signal input |  |  |
| 2                               | +5V                    |  |  |
| 3                               | GND                    |  |  |

#### C.2 Ethernet 10/100Base-T Connector (CN17)

| Table | Table C.2: Ethernet 10/100Base-T connector (CN17) |  |  |  |
|-------|---------------------------------------------------|--|--|--|
| Pin   | Signal                                            |  |  |  |
| 1     | XMT+                                              |  |  |  |
| 2     | XMT-                                              |  |  |  |
| 3     | RCV+                                              |  |  |  |
| 4     | N/C                                               |  |  |  |
| 5     | N/C                                               |  |  |  |
| 6     | RCV-                                              |  |  |  |
| 7     | N/C                                               |  |  |  |
| 8     | N/C                                               |  |  |  |

| 9  | 7 | · · | · · | 1 |
|----|---|-----|-----|---|
| 0  | 0 | 0   | Ο   |   |
| 00 | 0 | 0   | 0   | 0 |
| 10 | 8 | 9   | 4   | 2 |

| Table C.3: Audio connector (CN14) |            |     |                   |  |  |
|-----------------------------------|------------|-----|-------------------|--|--|
| Pin                               | Signal     | Pin | Signal            |  |  |
| 1                                 | LINE OUT R | 2   | LINE IN R         |  |  |
| 3                                 | GND        | 4   | GND               |  |  |
| 5                                 | LINE OUT L | 6   | LINE IN L         |  |  |
| 7                                 | GND        | 8   | GND               |  |  |
| 9                                 | MIC IN     | 10  | Reserved for MIC2 |  |  |

#### C.4 Main Power Connector (CN7)

| 4 | 0 |
|---|---|
| 3 | O |
| 2 |   |
| 1 |   |

| Table | Table C.4: Main Power Connector (CN7) |  |  |  |  |
|-------|---------------------------------------|--|--|--|--|
| Pin   | Signal                                |  |  |  |  |
| 1     | +12 V                                 |  |  |  |  |
| 2     | GND                                   |  |  |  |  |
| 3     | GND                                   |  |  |  |  |
| 4     | +5 V                                  |  |  |  |  |

#### C.5 Keyboard and PS/2 Mouse Connector (CN18)

| Table C.5: Keyboard and mouse connector (CN18) |          |  |  |
|------------------------------------------------|----------|--|--|
| Pin                                            | Signal   |  |  |
| 1                                              | KB DATA  |  |  |
| 2                                              | MS DATA  |  |  |
| 3                                              | GND      |  |  |
| 4                                              | VCC      |  |  |
| 5                                              | KB CLOCK |  |  |
| 6                                              | MS CLOCK |  |  |

#### C.6 Floppy Disk Drive Connector (CN23)

| Table C.6: Floppy Disk Drive Connector (CN23) |        |     |                |              |
|-----------------------------------------------|--------|-----|----------------|--------------|
| Pin                                           | Signal | Pin | Signal         |              |
| 1                                             | +5V    | 2   | INDEX*         |              |
| 3                                             | +5V    | 4   | Disk Select A* | 1            |
| 5                                             | +5V    | 6   | Disk Change*   | 2            |
| 7                                             | NC     | 8   | NC             | 3            |
| 9                                             | NC     | 10  | Motor 0*       | 4 🔿          |
| 11                                            | NC     | 12  | Direction*     |              |
| 13                                            | NC     | 14  | STEP*          |              |
| 15                                            | GND    | 16  | Write Data*    |              |
| 17                                            | GND    | 18  | Write Enable*  |              |
| 19                                            | GND    | 20  | TRACK 0*       | ŏ            |
| 21                                            | GND    | 22  | Write Protect* |              |
| 23                                            | GND    | 24  | Read Data*     |              |
| 25                                            | GND    | 26  | Head Select*   |              |
|                                               |        |     |                | 23 〇<br>24 〇 |
|                                               |        |     |                | 24 ()        |
|                                               |        |     |                | 26           |
|                                               |        |     |                |              |

\*low active

| Table C.7: IDE HDD connector (CN11) |                        |     |                        |                  |  |
|-------------------------------------|------------------------|-----|------------------------|------------------|--|
| Pin                                 | Signal                 | Pin | Signal                 |                  |  |
| 1                                   | IDE RESET*             | 2   | GND                    |                  |  |
| 3                                   | DATA 7                 | 4   | DATA 8                 | -                |  |
| 5                                   | DATA 6                 | 6   | DATA 9                 |                  |  |
| 7                                   | DATA 5                 | 8   | DATA 10                | - 420041<br>- 00 |  |
| 9                                   | DATA 4                 | 10  | DATA 11                |                  |  |
| 11                                  | DATA 3                 | 12  | DATA 12                | 00               |  |
| 13                                  | DATA 2                 | 14  | DATA 13                | 00               |  |
| 15                                  | DATA 1                 | 16  | DATA 14                |                  |  |
| 17                                  | DATA 0                 | 18  | DATA 15                | - 00             |  |
| 19                                  | SIGNAL GND             | 20  | N/C                    |                  |  |
| 21                                  | HDD 0                  | 22  | GND                    |                  |  |
| 23                                  | IO WRITE               | 24  | GND                    |                  |  |
| 25                                  | IO READ                | 26  | GND                    | 00               |  |
| 27                                  | HD READY               | 28  | N/C                    |                  |  |
| 29                                  | HDACK 0*               | 30  | GND                    |                  |  |
| 31                                  | IRQ14                  | 32  | N/C                    | - 00             |  |
| 33                                  | ADDR 1                 | 34  | N/C                    |                  |  |
| 35                                  | ADDR 0                 | 36  | ADDR 2                 | 4003             |  |
| 37                                  | HARD DISK<br>SELECT 0* | 38  | HARD DISK<br>SELECT 1* | 2001             |  |
| 39                                  | IDE ACTIVE*            | 40  | GND                    | _                |  |
| 41                                  | Vcc                    | 42  | Vcc                    | _                |  |
| 43                                  | GND                    | 44  | NC                     | _                |  |

\* low active

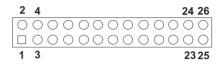

| Table C.8: Parallel Port Connector (CN15) |         |     |          |  |
|-------------------------------------------|---------|-----|----------|--|
| Pin                                       | Signal  | Pin | Signal   |  |
| 1                                         | STROBE* | 2   | AUTOFD*  |  |
| 3                                         | D0      | 4   | ERR      |  |
| 5                                         | D1      | 6   | INIT*    |  |
| 7                                         | D2      | 8   | SLCTINI* |  |
| 9                                         | D3      | 10  | GND      |  |
| 11                                        | D4      | 12  | GND      |  |
| 13                                        | D5      | 14  | GND      |  |
| 15                                        | D6      | 16  | GND      |  |
| 17                                        | D7      | 18  | GND      |  |
| 19                                        | ACK*    | 20  | GND      |  |
| 21                                        | BUSY    | 22  | GND      |  |
| 23                                        | PE      | 24  | GND      |  |
| 25                                        | SLCT    | 26  | N/C      |  |

\* low active

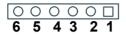

| Table C.9: Power & HDD LED Connector (CN16) |                  |  |  |
|---------------------------------------------|------------------|--|--|
| Pin                                         | Signal           |  |  |
| 1                                           | +5V              |  |  |
| 2                                           | GND              |  |  |
| 3                                           | power LED+ (+5V) |  |  |
| 4                                           | power LED- (GND) |  |  |
| 5                                           | HDD LED +        |  |  |
| 6                                           | HDD LED -        |  |  |

#### C.10 USB Connector (CN19)

| 2 | 4 | 9 | 8 | 10      |
|---|---|---|---|---------|
|   | 0 |   | 0 | 0       |
|   | Ο | 0 | 0 | $\circ$ |
| 1 | 3 | 5 | 7 | 9       |

| Table | Table C.10: USB Connector (CN19) |     |        |  |
|-------|----------------------------------|-----|--------|--|
| Pin   | Signal                           | Pin | Signal |  |
| 1     | +5 V                             | 2   | +5 V   |  |
| 3     | UV-                              | 4   | UV-    |  |
| 5     | UV+                              | 6   | UV+    |  |
| 7     | GND                              | 8   | GND    |  |
| 9     | Chassis GND                      | 10  | N/C    |  |

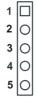

| Table | Table C.11: LCD Inverter Backlight Connector (CN5) |  |  |  |
|-------|----------------------------------------------------|--|--|--|
| Pin   | Signal                                             |  |  |  |
| 1     | +12 V                                              |  |  |  |
| 2     | GND                                                |  |  |  |
| 3     | ENABKL                                             |  |  |  |
| 4     | VBR                                                |  |  |  |
| 5     | +5 V                                               |  |  |  |

#### C.12 CRT Display Connector (CN21)

| Tabl | Table C.12: CRT Display Connector (CN21) |     |        |  |  |
|------|------------------------------------------|-----|--------|--|--|
| Pin  | Signal                                   | Pin | Signal |  |  |
| 1    | Red                                      | 9   | VDDC   |  |  |
| 2    | Green                                    | 10  | GND    |  |  |
| 3    | Blue                                     | 11  | N/C    |  |  |
| 4    | N/C                                      | 12  | DDCSDA |  |  |
| 5    | GND                                      | 13  | H-SYNC |  |  |
| 6    | GND                                      | 14  | V-SYNC |  |  |
| 7    | GND                                      | 15  | DDCSCL |  |  |
| 8    | GND                                      |     |        |  |  |

| 4038                                    | 4       | 2          |
|-----------------------------------------|---------|------------|
| 000000000000000000000000000000000000000 | $\circ$ | $\bigcirc$ |
| 000000000000000000000000000000000000000 | $\circ$ |            |
| 39 37                                   | 3       | 1          |

| Tabl | Table C.13: Flat Panel Connector (CN4) |     |                          |  |  |
|------|----------------------------------------|-----|--------------------------|--|--|
| Pin  | Signal                                 | Pin | Signal                   |  |  |
| 1    | VDDSAFE5 (+5v output)                  | 2   | VDDSAFE5 (+5v output)    |  |  |
| 3    | GND                                    | 4   | GND                      |  |  |
| 5    | VDDSAFE3 (+3.3 v output)               | 6   | VDDSAFE3 (+3.3 v output) |  |  |
| 7    | N/C                                    | 8   | GND                      |  |  |
| 9    | P0                                     | 10  | P1                       |  |  |
| 11   | P2                                     | 12  | P3                       |  |  |
| 13   | P4                                     | 14  | P5                       |  |  |
| 15   | P6                                     | 16  | P7                       |  |  |
| 17   | P8                                     | 18  | P9                       |  |  |
| 19   | P10                                    | 20  | P11                      |  |  |
| 21   | P12                                    | 22  | P13                      |  |  |
| 23   | P14                                    | 24  | P15                      |  |  |
| 25   | P16                                    | 26  | P17                      |  |  |
| 27   | P18                                    | 28  | P19                      |  |  |
| 29   | P20                                    | 30  | P21                      |  |  |
| 31   | P22                                    | 32  | P23                      |  |  |
| 33   | GND                                    | 34  | GND                      |  |  |
| 35   | SHFCLK                                 | 36  | FLM                      |  |  |
| 37   | M/DE                                   | 38  | LP                       |  |  |
| 39   | N/C                                    | 40  | ENAVEE                   |  |  |

#### Note: The model number of the CN4 socket is DF13A-40DP-1.25V (Hirose Electric Co., Ltd.)

| 20 18    | 4          | 2 |
|----------|------------|---|
| 00000000 | $\bigcirc$ | 0 |
| 00000000 | $\bigcirc$ |   |
| 19 17    | 3          | 1 |

| Table C.14: Extended Flat Panel Display Connector (CN3) |        |     |        |  |
|---------------------------------------------------------|--------|-----|--------|--|
| Pin                                                     | Signal | Pin | Signal |  |
| 1                                                       | GND    | 2   | GND    |  |
| 3                                                       | P24    | 4   | P25    |  |
| 5                                                       | P26    | 6   | P27    |  |
| 7                                                       | P28    | 8   | P29    |  |
| 9                                                       | P30    | 10  | P31    |  |
| 11                                                      | P32    | 12  | P33    |  |
| 13                                                      | P34    | 14  | P35    |  |
| 15                                                      | GND    | 16  | GND    |  |
| 17                                                      | N/C    | 18  | N/C    |  |
| 19                                                      | N/C    | 20  | N/C    |  |

Note: The model number of the CN3 socket is DF13A-20DP-1.25V (Hirose Electric Co., Ltd.)

| Pin<br>Name | 16-bit<br>DSTN | 24-bit<br>DSTN | 18-bit<br>TFT | 24-bit<br>TFT | 36-bit<br>TFT |
|-------------|----------------|----------------|---------------|---------------|---------------|
| PD0         |                | LB3            |               | B0            | R00           |
| PD1         |                | LB2            |               | B1            | R10           |
| PD2         | LB1            | LB1            | B0            | B2            | R01           |
| PD3         | LB0            | LB0            | B1            | B3            | R11           |
| PD4         |                | UB3            | B2            | B4            | R02           |
| PD5         |                | UB2            | B3            | B5            | R12           |
| PD6         | UB1            | UB1            | B4            | B6            | R03           |
| PD7         | UB0            | UB0            | B5            | B7            | R13           |
| PD8         |                | LG3            |               | G0            | R04           |
| PD9         | LG2            | LG2            |               | G1            | R14           |
| PD10        | LG1            | LG1            | G0            | G2            | R05           |
| PD11        | LG0            | LG0            | G1            | G3            | R15           |
| PD12        |                | UG3            | G2            | G4            | G00           |
| PD13        | UG2            | UG2            | G3            | G5            | G10           |
| PD14        | UG1            | UG1            | G4            | G6            | G01           |
| PD15        | UG0            | UG0            | G5            | G7            | G11           |
| PD16        |                | LR3            |               | R0            | G02           |
| PD17        | LR2            | LR2            |               | R1            | G12           |
| PD18        | LR1            | LR1            | R0            | R2            | G03           |
| PD19        | LR0            | LR0            | R1            | R3            | G13           |
| PD20        |                | UR3            | R2            | R4            | G04           |
| PD21        | UR2            | UR2            | R3            | R5            | G14           |
| PD22        | UR1            | UR1            | R4            | R6            | G05           |
| PD23        | UR0            | UR0            | R5            | R7            | G15           |
| PD24        |                |                |               |               | B00           |
| PD25        |                |                |               |               | B10           |
| PD26        |                |                |               |               | B01           |
| PD27        |                |                |               |               | B11           |
| PD28        |                |                |               |               | B02           |
| PD29        |                |                |               |               | B12           |
| PD30        |                |                |               |               | B03           |
| PD31        |                |                |               |               | B13           |
| PD32        |                |                |               |               | B04           |
| PD33        |                |                |               |               | B14           |
| PD34        |                |                |               |               | B05           |
| PD35        |                |                |               |               | B15           |
|             |                |                |               |               |               |

# C.15 LCD Signal Mapping

Appendix C

| 20 18    | 4          | 2 |
|----------|------------|---|
| 00000000 | $\bigcirc$ | 0 |
| 00000000 | $\bigcirc$ |   |
| 19 17    | 3          | 1 |

| Table C.16: LVDS Connector (CN6) |                 |     |                 |
|----------------------------------|-----------------|-----|-----------------|
| Pin                              | Signal          | Pin | Signal          |
| 1                                | GND             | 2   | GND             |
| 3                                | TX0+(Channel 1) | 4   | TX0+(Channel 2) |
| 5                                | TX0-(Channel 1) | 6   | TX0-(Channel 2) |
| 7                                | TX1+(Channel 1) | 8   | TX1+(Channel 2) |
| 9                                | TX1-(Channel 1) | 10  | TX1-(Channel 2) |
| 11                               | TX2+(Channel 1) | 12  | TX2+(Channel 2) |
| 13                               | TX2-(Channel 1) | 14  | TX2-(Channel 2) |
| 15                               | TX3+(Channel 1) | 16  | TX3+(Channel 2) |
| 17                               | TX3-(Channel 1) | 18  | TX3-(Channel 2) |
| 19                               | VDD (+3.3V)     | 20  | VDD (+3.3V)     |

# C.17 Peripheral Power Connector (CN9)

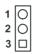

| Table | Table C.17: Peripheral Power Connector (CN9) |  |  |  |
|-------|----------------------------------------------|--|--|--|
| Pin   | Signal                                       |  |  |  |
| 1     | -5 V                                         |  |  |  |
| 2     | GND                                          |  |  |  |
| 3     | -12 V                                        |  |  |  |

| Table C.18: COM1 RS-232 serial port (CN20) |        |  |
|--------------------------------------------|--------|--|
| Pin                                        | Signal |  |
| 1                                          | DCD    |  |
| 2                                          | RxD    |  |
| 3                                          | TxD    |  |
| 4                                          | DTR    |  |
| 5                                          | GND    |  |
| 6                                          | DSR    |  |
| 7                                          | RTS    |  |
| 8                                          | CTS    |  |
| 9                                          | RI     |  |

#### C.19 COM2 RS232/422/485 series port (CN12)

| Table C.19: COM2 RS-232/422/485 series port |             |             |             |           |
|---------------------------------------------|-------------|-------------|-------------|-----------|
| Pin                                         | RS-232 port | RS-422 port | RS-485 port |           |
| 1                                           | DCD         | N/C         | N/C         |           |
| 2                                           | DSR         | N/C         | N/C         |           |
| 3                                           | RXD         | N/C         | N/C         | 14 🔾 🔾 13 |
| 4                                           | RTS         | N/C         | N/CN/C      |           |
| 5                                           | TxD         | N/C         | N/C         |           |
| 6                                           | CTS         | N/C         | N/C         |           |
| 7                                           | DTR         | N/C         | N/C         | 4 0 0 3   |
| 8                                           | RI          | N/C         | N/C         | 2 🔾 🗆 1   |
| 9                                           | GND         | N/C         | N/C         |           |
| 10                                          | GND         | N/C         | N/C         |           |
| 11                                          | N/C         | TxD-+       | DATA+       |           |
| 12                                          | N/C         | TxD-        | DATA-       |           |
| 13                                          | N/C         | RxD+        | N/C         |           |
| 14                                          | N/C         | RxD-        | N/C         |           |

| C.20 | CompactFlash | <b>Card Connector</b> | (CN22) |
|------|--------------|-----------------------|--------|
|------|--------------|-----------------------|--------|

| Table C.20: CompactFlash Card Connector (CN22) |          |     |         |
|------------------------------------------------|----------|-----|---------|
| Pin                                            | Signal   | Pin | Signal  |
| 1                                              | GND      | 2   | D03     |
| 3                                              | D04      | 4   | D05     |
| 5                                              | D06      | 6   | D07     |
| 7                                              | *CS0     | 8   | A10     |
| 9                                              | *ATA SEL | 10  | A09     |
| 11                                             | A08      | 12  | A07     |
| 13                                             | +5 V     | 14  | A06     |
| 15                                             | A05      | 16  | A04     |
| 17                                             | A03      | 18  | A02     |
| 19                                             | A01      | 20  | A00     |
| 21                                             | D00      | 22  | D01     |
| 23                                             | D02      | 24  | -IOCS16 |
| 25                                             | *CD2     | 26  | -CD1    |
| 27                                             | D11      | 28  | D12     |
| 29                                             | D13      | 30  | D14     |
| 31                                             | D15      | 32  | -CS1    |
| 33                                             | *VS1     | 34  | -IORD   |
| 35                                             | *IOWR    | 36  | -WE     |
| 37                                             | INTRQ    | 38  | +5 V    |
| 39                                             | *CSEL    | 40  | -VS2    |
| 41                                             | *RESER   | 42  | IORDY   |
| 43                                             | *INPACK  | 44  | -REG    |
| 45                                             | *DASP    | 46  | -PDIAG  |
| 47                                             | D08      | 48  | D09     |
| 49                                             | D10      | 50  | GND     |
| * low optive                                   |          |     |         |

\* low active

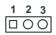

| Table C.21: ATX Power Feature Connector (CN1) |                         |  |
|-----------------------------------------------|-------------------------|--|
| Pin                                           | Signal                  |  |
| 1                                             | 5VSB (Stand by voltage) |  |
| 2                                             | GND                     |  |
| 3                                             | PS. ON#                 |  |

#### C.22 IR connetor (CN13)

| 5 | 4 | 3 | 2 | 1 |
|---|---|---|---|---|
| O | 0 | 0 | 0 |   |

| Table C.22: IR Connector (CN26) |             |  |
|---------------------------------|-------------|--|
| Pin                             | Signal      |  |
| 1                               | VCC (5 V)   |  |
| 2                               | N.C.        |  |
| 3                               | IR receive  |  |
| 4                               | GND         |  |
| 5                               | IR transmit |  |

# 

# System Assignments

This appendix contains information of a detailed nature. It includes:

- System I/O ports
- 1st MB memory map
- DMA channel assignments
- Interrupt assignments

# Appendix D System Assignments

## D.1 System I/O Ports

| Table D.1: System I/O ports |                                                    |  |  |
|-----------------------------|----------------------------------------------------|--|--|
| Addr. range (Hex)           | Device                                             |  |  |
| 000-01F                     | DMA controller                                     |  |  |
| 020-021                     | Interrupt controller 1, master                     |  |  |
| 040-05F                     | 8254 timer                                         |  |  |
| 060-06F                     | 8042 (keyboard controller)                         |  |  |
| 070-07F                     | Real-time clock, non-maskable interrupt (NMI) mask |  |  |
| 080-09F                     | DMA page register                                  |  |  |
| 0A0-0BF                     | Interrupt controller 2                             |  |  |
| 0C0-0DF                     | DMA controller                                     |  |  |
| 0F0                         | Clear math co-processor                            |  |  |
| 0F1                         | Reset math co-processor                            |  |  |
| 0F8-0FF                     | Math co-processor                                  |  |  |
| 1F0-1F8                     | Fixed disk                                         |  |  |
| 200-207                     | Reserved (Game I/O)                                |  |  |
| 278-27F                     | Reserved (Parallel port 2,LTP3)                    |  |  |
| 2E8-2EF                     | Reserved (Series port 4)                           |  |  |
| 2F8-2FF                     | Serial port 2                                      |  |  |
| 300-31F                     | Prototype card                                     |  |  |
| 360-36F                     | Reserved                                           |  |  |
| 378-37F                     | Parallel printer port 1 (LPT 2)                    |  |  |
| 380-38F                     | SDLC, bisynchronous 2                              |  |  |
| 3A0-3AF                     | Bisynchronous 1                                    |  |  |
| 3B0-3BF                     | Monochrome display and printer adapter (LPT1)      |  |  |
| 3C0-3CF                     | Reserved                                           |  |  |
| 3D0-3DF                     | Color/graphics monitor adapter                     |  |  |
| 3E8-3EF                     | Reserved (Series port 3)                           |  |  |
| 3F0-3F7                     | Diskette controller                                |  |  |
| 3F8-3FF                     | Serial port 1                                      |  |  |
| * PNP audio I/O m           | ap range from 220 ~ 250H (16 bytes)                |  |  |

MPU-401 select from 300 ~ 330H (2 bytes)

#### D.2 1st MB memory map

| Table D.2: 1st MB memory map |                                    |  |
|------------------------------|------------------------------------|--|
| Addr. range (Hex)            | Device                             |  |
| F0000h - FFFFFh              | System ROM                         |  |
| *CC000h - EFFFFh             | Unused (reserved for Ethernet ROM) |  |
| C0000h - CBFFFh              | Expansion ROM (for VGA BIOS)       |  |
| B8000h - BFFFFh              | CGA/EGA/VGA text                   |  |
| B0000h - B7FFFh              | Unused                             |  |
| A0000h - AFFFFh              | EGA/VGA graphics                   |  |
| 00000h - 9FFFFh              | Base memory                        |  |
|                              |                                    |  |

\* If Ethernet boot ROM is disabled (Ethernet ROM occupies about 16 KB)

\* E0000 - EFFFF is reserved for BIOS POST

#### D.3 DMA channel assignments

| Table D.3: DMA channel assignments |                              |  |
|------------------------------------|------------------------------|--|
| Channel                            | Function                     |  |
| 0                                  | Available                    |  |
| 1                                  | Available (audio)            |  |
| 2                                  | Floppy disk (8-bit transfer) |  |
| 3                                  | Available (parallel port)    |  |
| 4                                  | Cascade for DMA controller 1 |  |
| 5                                  | Available                    |  |
| 6                                  | Available                    |  |
| 7                                  | Available                    |  |

\* Audio DMA select 1, 3, or 5

\*\* Parallel port DMA select 1 (LPT2) or 3 (LPT1)

#### **D.4 Interrupt assignments**

| Table D.4: Interrupt assignments |                                       |  |
|----------------------------------|---------------------------------------|--|
| Interrupt#                       | Interrupt source                      |  |
| IRQ 0                            | Interval timer                        |  |
| IRQ 1                            | Keyboard                              |  |
| IRQ 2                            | Interrupt from controller 2 (cascade) |  |
| IRQ 3                            | COM2                                  |  |
| IRQ 4                            | COM1                                  |  |
| IRQ 5                            | Reserved (COM4)                       |  |
| IRQ 6                            | FDD                                   |  |
| IRQ 7                            | LPT1                                  |  |
| IRQ 8                            | RTC                                   |  |
| IRQ 9                            | Reserved (audio)                      |  |
| IRQ 10                           | Reserved (COM3)                       |  |
| IRQ 11                           | Reserved for watchdog timer           |  |
| IRQ 12                           | PS/2 mouse                            |  |
| IRQ 13                           | INT from co-processor                 |  |
| IRQ 14                           | Primary IDE                           |  |
| IRQ 15                           | Secondary IDE for CFC                 |  |

\* Ethernet interface IRQ select: 9, 11, 15

\* PNP audio IRQ select: 9, 11, 15

\* PNP USB IRQ select: 9, 11, 15

\* PNP ACPI IRQ select: 9, 11, 15

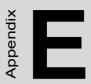

# Optional Extras for the PCM-9371

### Appendix E Optional Extras for the PCM-9371

#### E.1 Optional LCD cables 10.4" TFT LCD panel (CN14)

| Table E.1: Optional LCD cables 10.4" TFT LCD panel                 |                        |                   |  |  |
|--------------------------------------------------------------------|------------------------|-------------------|--|--|
| Part no.                                                           | Cable description      | Panel type        |  |  |
| 1700090501                                                         | Cable DF9 (2 mm) 50 cm | Toshiba LTM10C042 |  |  |
| 1703440151 Wire 30P/44P 15 cm Toshiba LTM12C275A                   |                        |                   |  |  |
| Note: The above LCD cables have links via 24-bit LCD cable adaptor |                        |                   |  |  |

(E.6) to connect to PCM-9371

#### E.2 Optional USB cable (CN19)

| Optional USB cable (2-channel)  | Part no: 1703100261 |
|---------------------------------|---------------------|
| Optional USB Cable for MBPC-200 | Part no. 1703100121 |

#### E.3 ATX Power Control Cable (CN1)

part no.:1703070101

#### E.4 Optional 24 bit LCD cable adaptor

This converts the Hirose "DF20A" type connector to a 20 x 2- pin header. It supports 3.3 V or 5 V via pins 5 and 6.

part no: 9681000041 (for 5 V LCD panel)

part no: 9681000040 (for 3.3 V LCD panel)

#### E.5 +5V Fan for PCM-9371 heat sink

part no: 1759200850

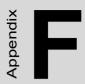

# **Mechanical Drawings**

## **Appendix F Mechanical Drawings**

#### F.1 Mechanical Drawings

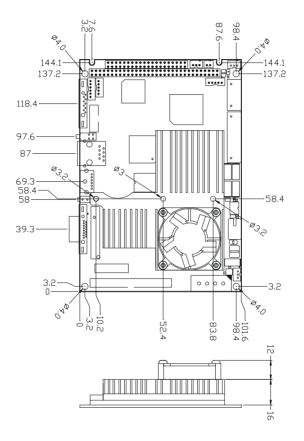

Figure F.1: PCM-9371 Mechanical Drawing (Component Side)

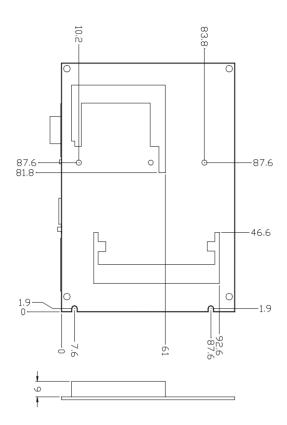

Figure F.2: PCM-9371 Mechanical Drawing (Solder Side)

PCM-9371 User's Manual